# **คู่มือระบบบริหารโครงการผู้ประกอบการ สำหรับ ผู้ประกอบการ (IDEA)**

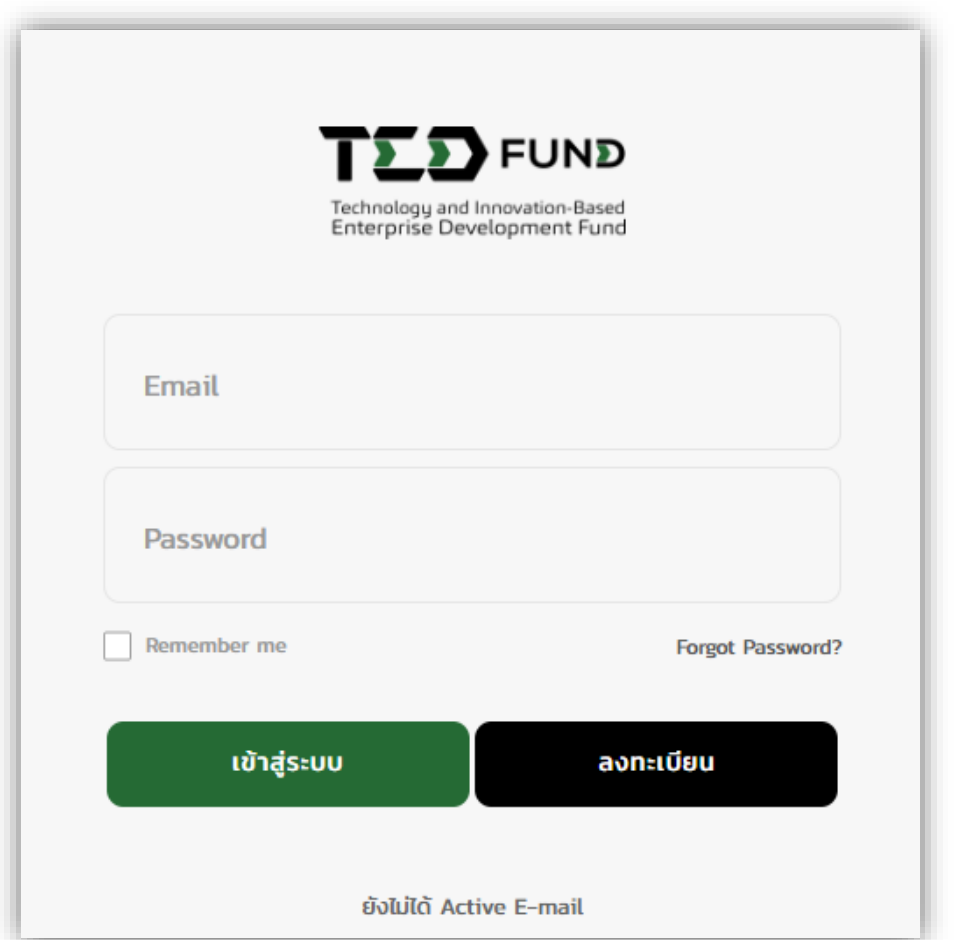

**กองทุนพัฒนาผู้ประกอบการเทคโนโลยีและนวัตกรรม**

**Technology and Innovation-Based Enterprise** 

**Development Fund**

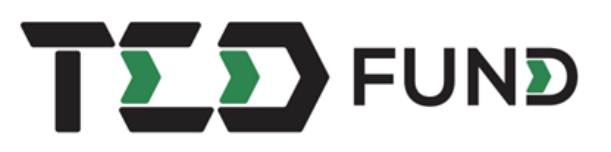

#### **ช่องทางการติดต่อสอบถาม หรือแจ้งปัญหา**

หากท่านต้องการติดต่อสอบถามข้อมูลเพิ่มเติม หรือพบปัญหาการใช้งานเกี่ยวกับระบบบริหารโครงการ ผู้ประกอบการ ท่านสามารถติดต่อ หรือแจ้งปัญหาได้ผ่านทาง LINE OFFICIAL ACCOUNT: **แจ้งปัญหา tedfunding**

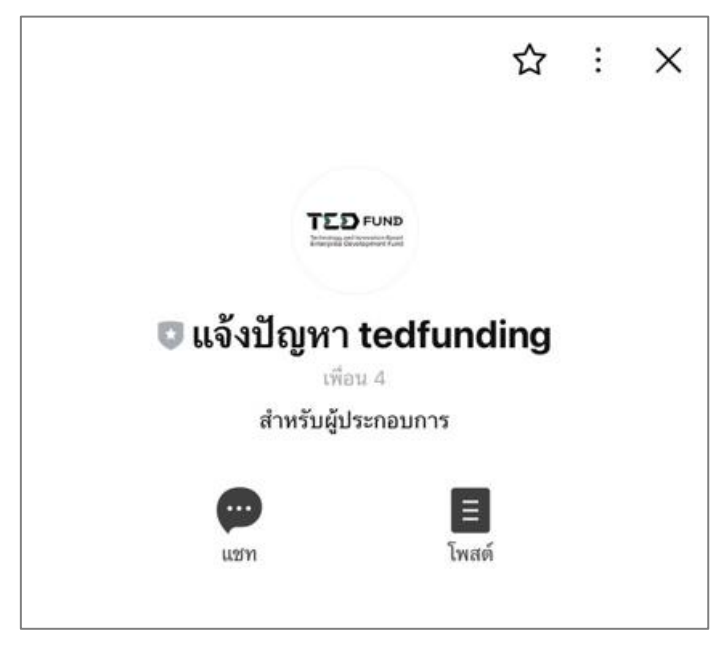

# **สแกนคิวอาร์โค้ด (QR CODE) เพื่อเพิ่มเพื่อน**

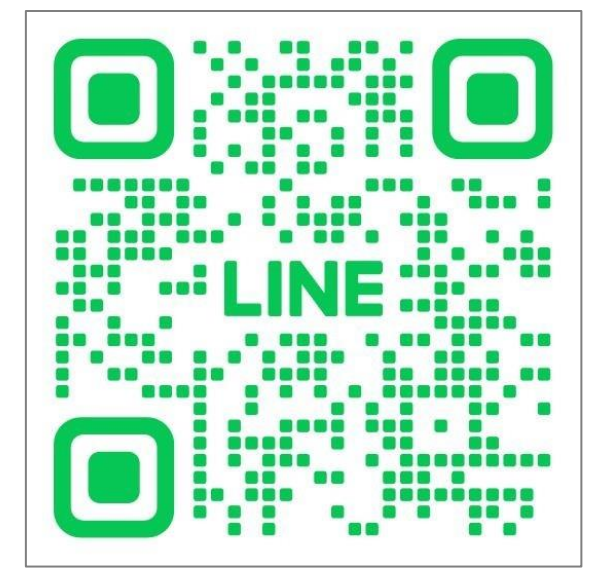

# สารบัญ

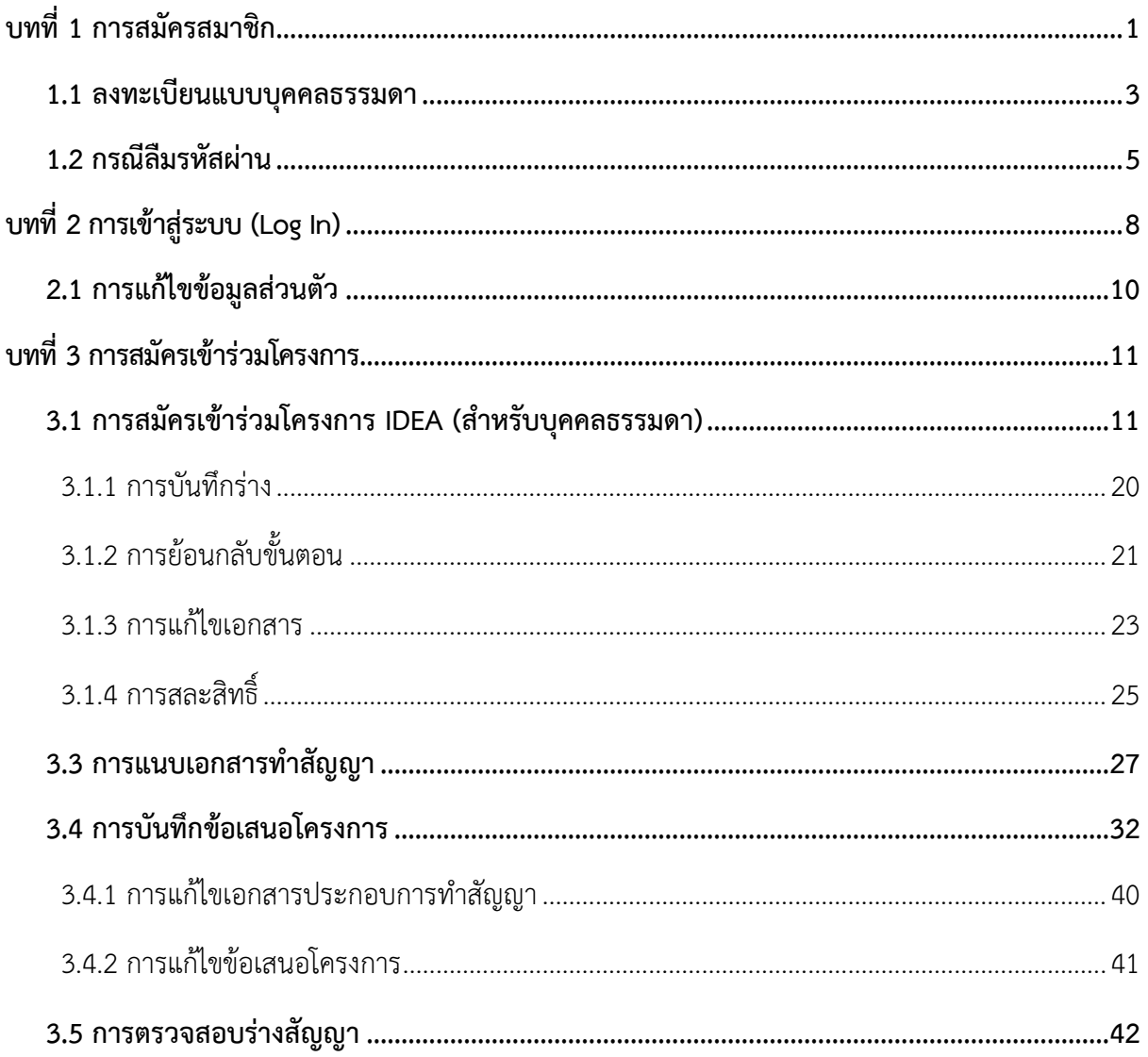

# <span id="page-3-0"></span>**บทที่ 1 การสมัครสมาชิก**

การสมัครสมาชิก มีขั้นตอนดังนี้

1. คลิกเมนู **สมัครสมาชิก**

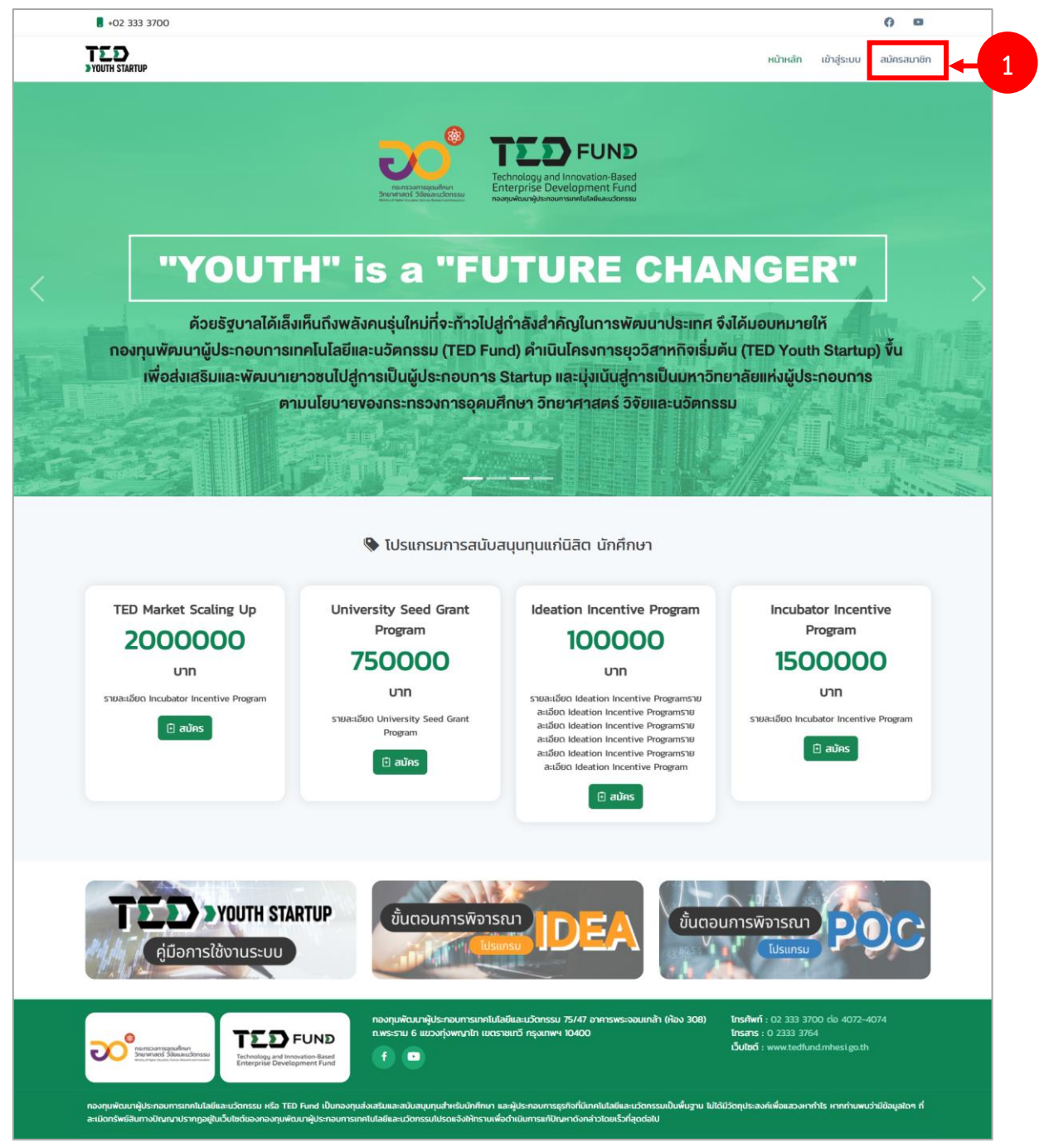

รูปที่ 1 แสดงหน้าหลักกองทุนพัฒนาผู้ประกอบการเทคโนโลยีและนวัตกรรม

2. ระบบแสดงหน้าต่างแจ้งเตือนเงื่อนไขการใช้งานขึ้นมาดังรูป อ่านเงื่อนไขการใช้งานให้ เรียบร้อย แล้วคลิกปุ่ม **รับทราบ**

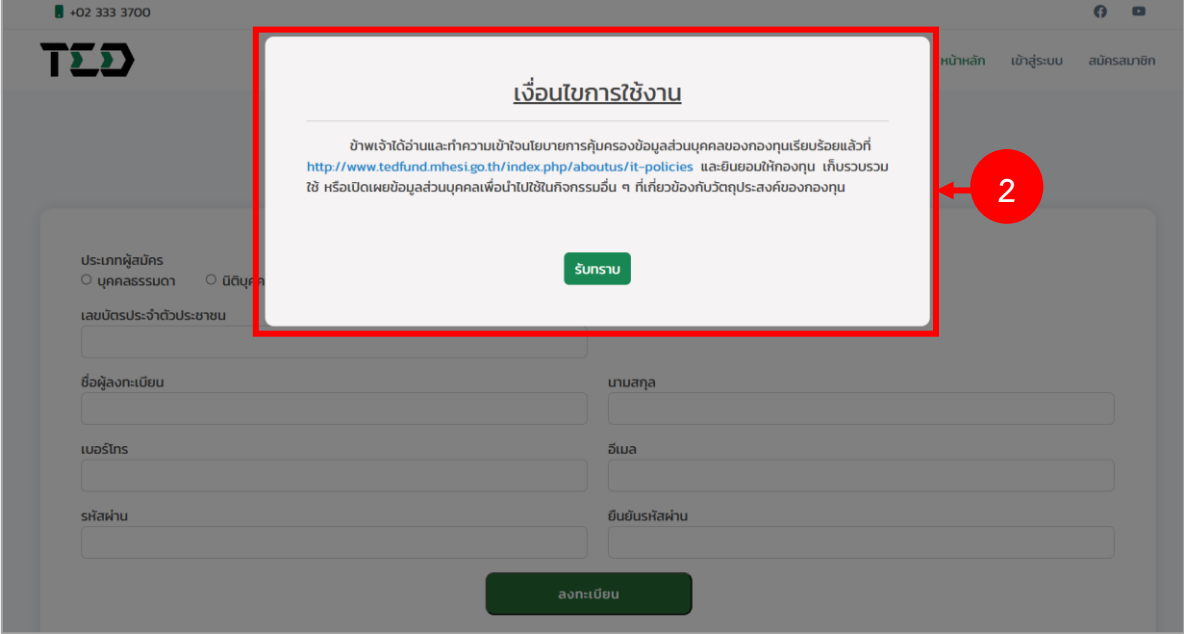

รูปที่ 2 แสดงหน้าจอลงทะเบียน

3. ระบบจะแสดงหน้าจอลงทะเบียนดังรูป สามารถลงทะเบียนสมาชิก ได้ 2 รูปแบบ ได้แก่ บุคคลธรรมดา และนิติบุคคล

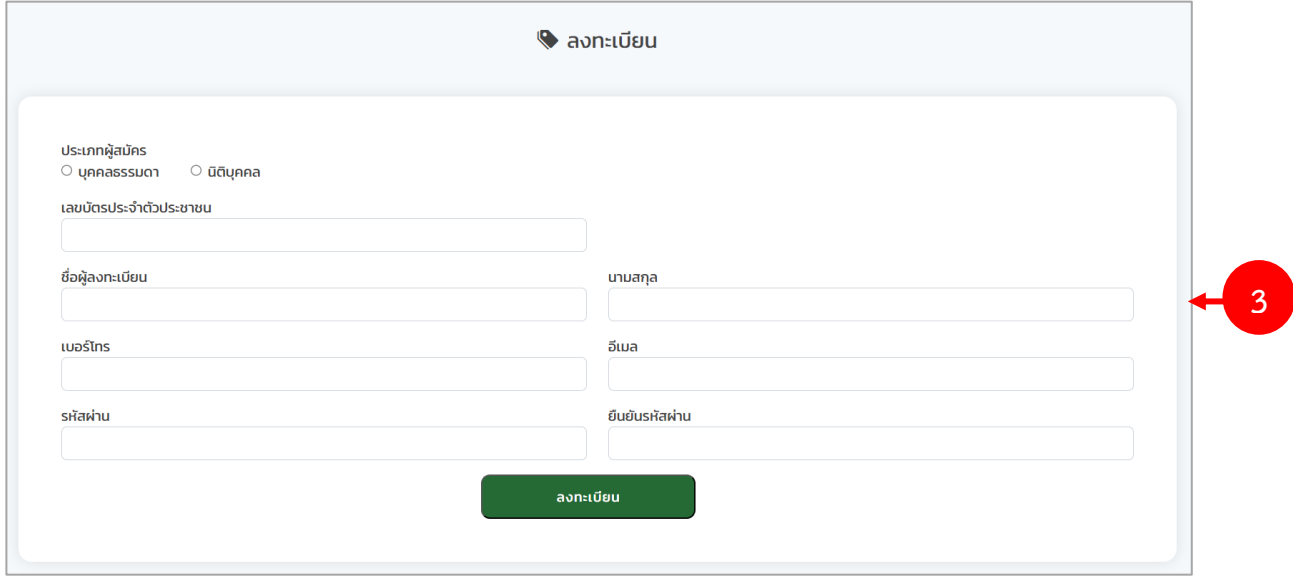

รูปที่ 3 แสดงหน้าจอลงทะเบียน

#### <span id="page-5-0"></span>**1.1 ลงทะเบียนแบบบุคคลธรรมดา**

การลงทะเบียนแบบบุคคลธรรมดา มีขั้นตอนดังนี้

- 1. เลือกประเภทผู้สมัคร **บุคคลธรรมดา** จากนั้นกรอกรายละเอียดการลงทะเบียนให้ครบถ้วน
	- กรอกเลขบัตรประจำตัวประชาชน
	- กรอกชื่อ-นามสกุล ผู้ลงทะเบียน
	- กรอกเบอร์โทร
	- กรอกอีเมล (โปรดกรอกอีเมล์ที่ถูกต้องเพื่อใช้ในการยืนยันตัวตนเข้าใช้งานระบบ)
	- กรอกรหัสผ่าน
	- กรอกยืนยันรหัสผ่าน

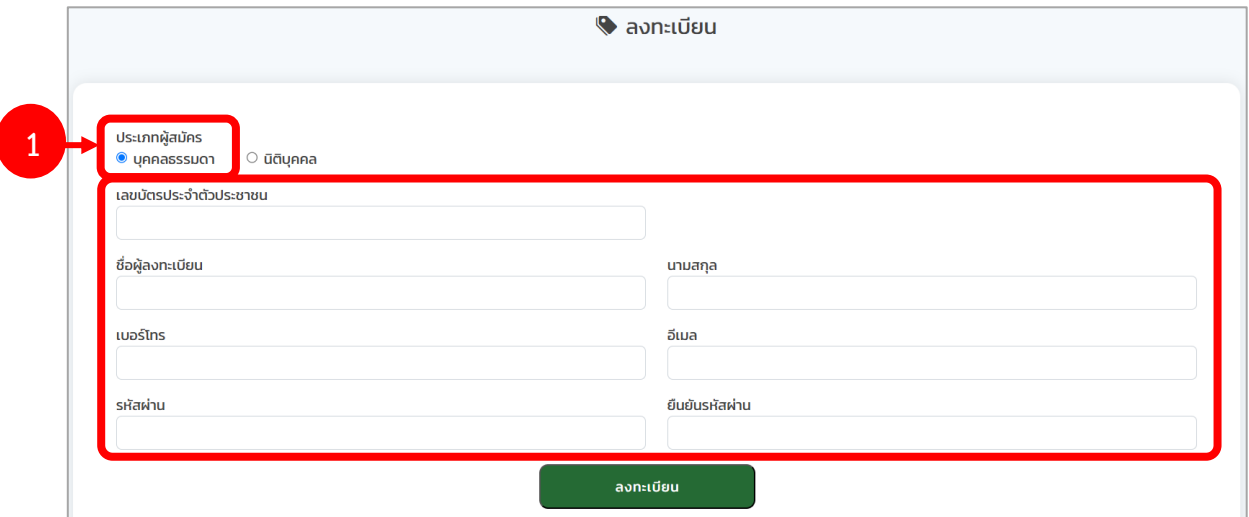

รูปที่ 4 แสดงหน้าจอลงทะเบียนสมาชิก บุคคลธรรมดา

#### 2. เมื่อกรอกข้อมูลเรียบร้อยแล้ว คลิกปุ่ม **ลงทะเบียน**

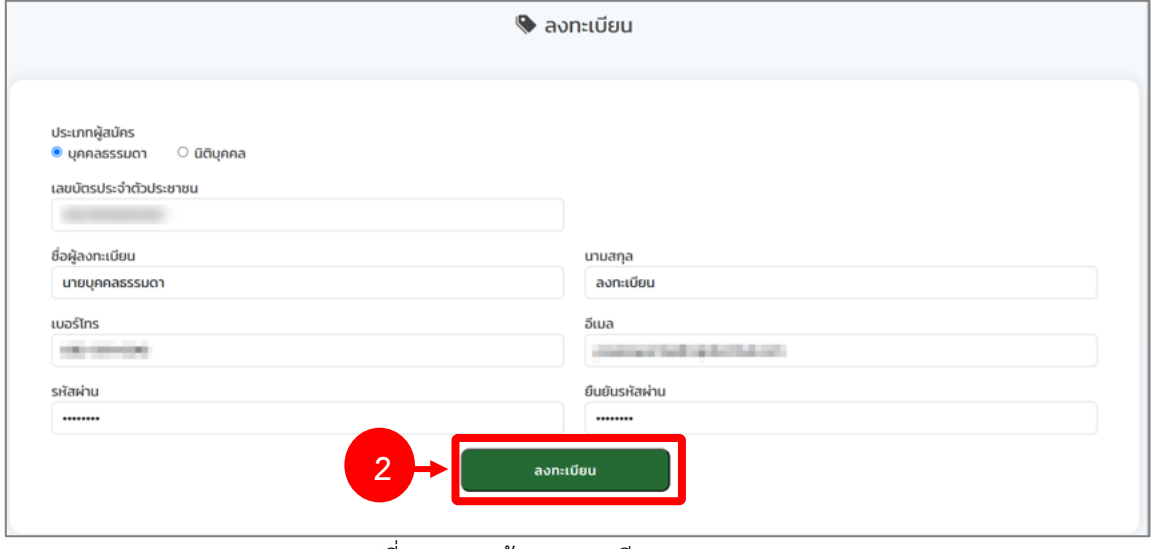

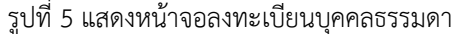

- **M** Gmail  $Q$ ุ ค้นหาอีเมล 괥  $^{\circledR}$  $\equiv$  $\odot$ 面  $\begin{picture}(60,6) \put(0,0){\line(1,0){155}} \put(15,0){\line(1,0){155}} \put(15,0){\line(1,0){155}} \put(15,0){\line(1,0){155}} \put(15,0){\line(1,0){155}} \put(15,0){\line(1,0){155}} \put(15,0){\line(1,0){155}} \put(15,0){\line(1,0){155}} \put(15,0){\line(1,0){155}} \put(15,0){\line(1,0){155}} \put(15,0){\line(1,0){155}} \put$  $\begin{array}{lllllllllll} \Box \quad & \Box \quad & \vdots \end{array}$  $\leftarrow$  $\begin{tabular}{|c|c|} \hline \hline \end{tabular}$  $12201$  $\overline{\phantom{a}}$ ma - $\mathscr{O}$ การยืนยันด้วดน กล่องจดหมาย x <sup>음 [2]</sup>  $\mathbf{d}^{\prime}$ TedFund<br>ถึงฉัน ▼ ☆ 17:07 (12 นาทีที่ผ่านมา) ≵  $\leftarrow$  $\cdot$  $\alpha$  $\odot$  $\triangleright$ FUND  $\Box$  $\overline{1}$ การยืนยันตัวตน  $\overline{1}$ เรียน บุคคลธรรม ลงเบียน รหัสผ่านสำหรับเข้าใช้งาน คือ กดป่มดำเนินการเพื่อตั้งยืนยันตัวตน  $\overline{+}$ **3**  $\leftarrow$  ดอบ → ส่งต่อ
- 3. จากนั้นท่านจะได้รับข้อความอีเมลสำหรับยืนยันตัวตน ให้ท่านคลิกปุ่ม **ยืนยันตัวตน**

รูปที่ 6 แสดงหน้าจอข้อความอีเมลยืนยันตัวตน

4. เมื่อยืนยันตัวตนเรียบร้อยแล้ว ท่านจึงสามารถเข้าสู่ระบบ (Log in) ได้

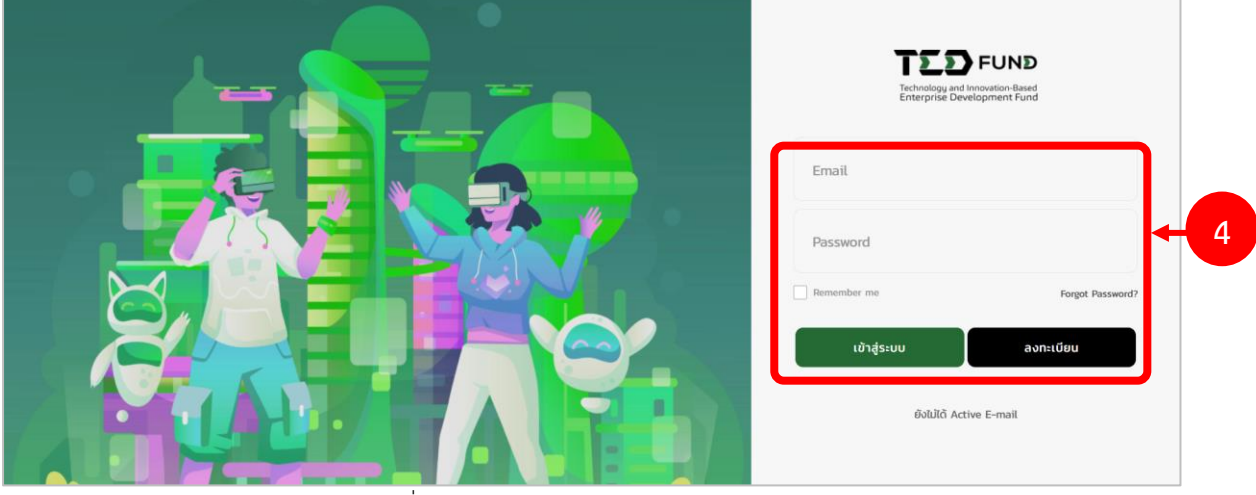

รูปที่ 7 แสดงหน้าจอการเข้าสู่ระบบ TED Fund

#### <span id="page-7-0"></span>**1.2 กรณีลืมรหัสผ่าน**

1. ให้คลิกปุ่ม **ลืมรหัสผ่าน (FORGET PASSWORD)**

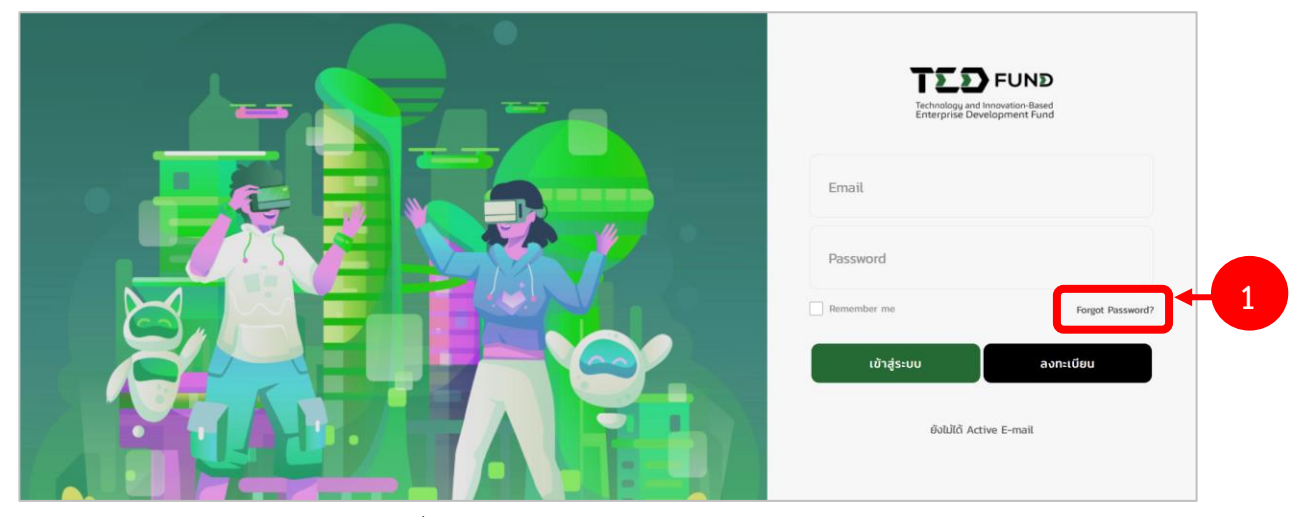

รูปที่ 8 แสดงหน้าจอการเข้าสู่ระบบ TED Fund

2. กรอกอีเมล (Email) แล้วคลิกปุ่ม **ยืนยันการขอตั้งค่ารหัสผ่านใหม่**

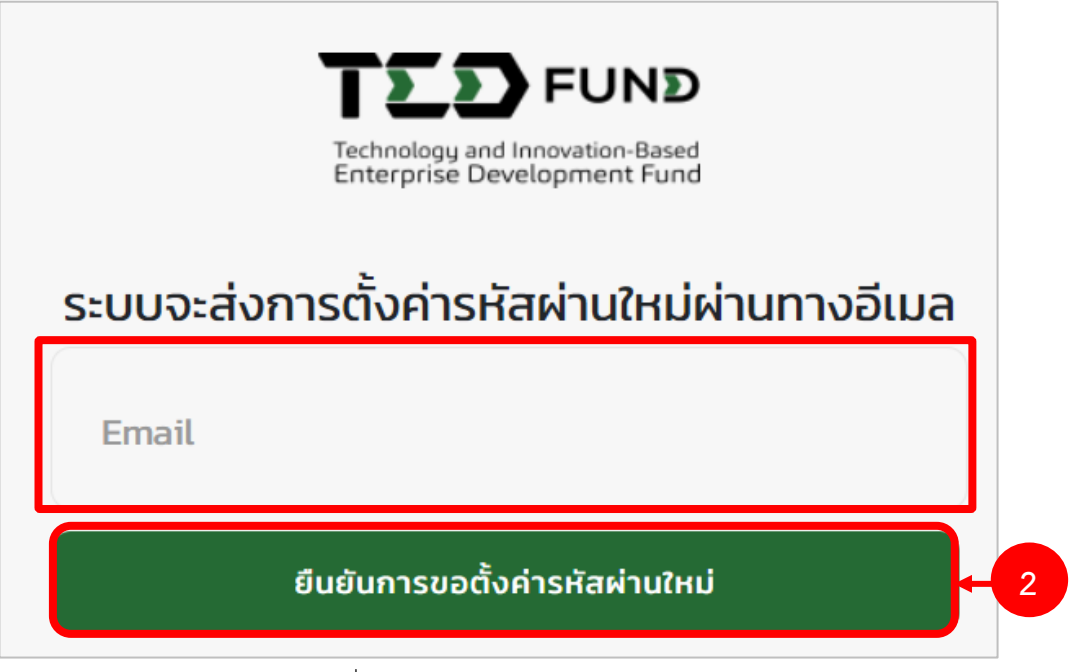

รูปที่ 9 แสดงหน้าจอบันทึกลืมรหัสผ่าน

3. ระบบจะส่งข้อมูลไปที่อีเมลของผู้ลงทะเบียน จากนั้นให้คลิกปุ่ม **ดำเนินการ**

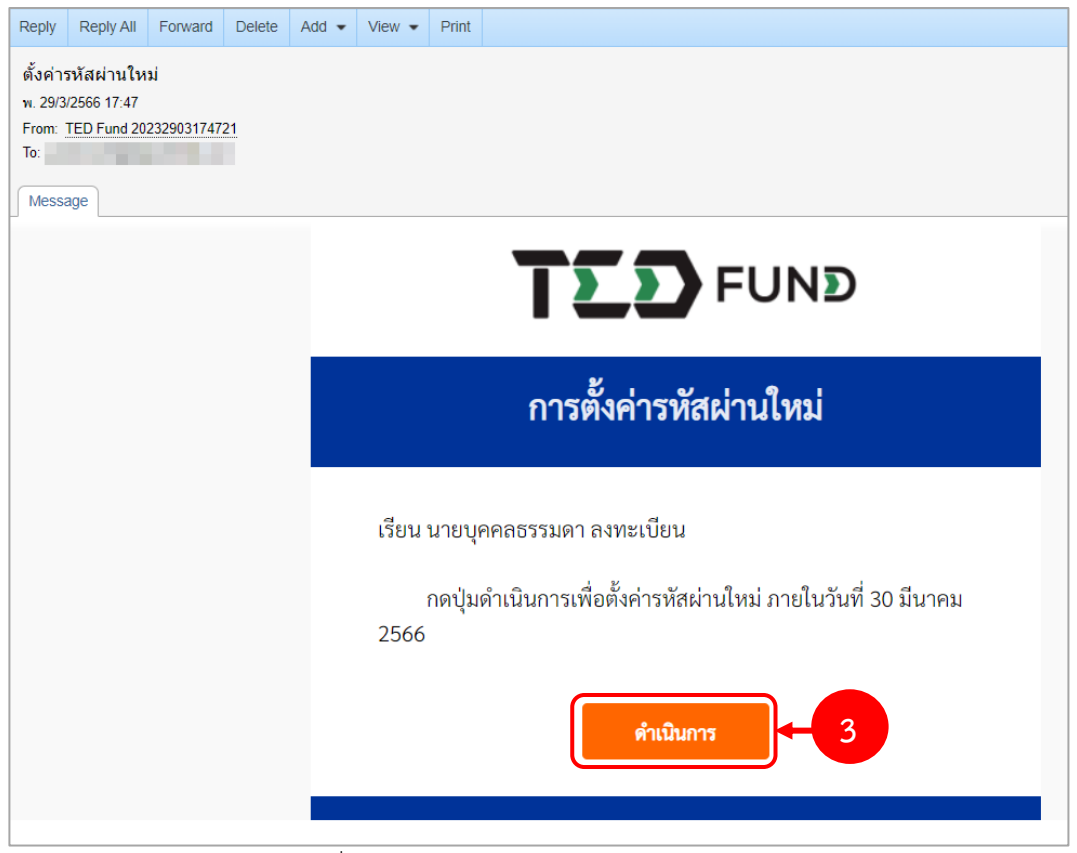

รูปที่ 10 แสดงหน้าจอ e-mail แจ้งการลงทะเบียน

4. ระบบแสดงหน้าจอตั้งค่ารหัสผ่านใหม่ ให้กรอกรหัสผ่านใหม่และยืนยันรหัสผ่าน จากนั้นคลิกปุ่ม **ยืนยันเปลี่ยนรหัสผ่าน**

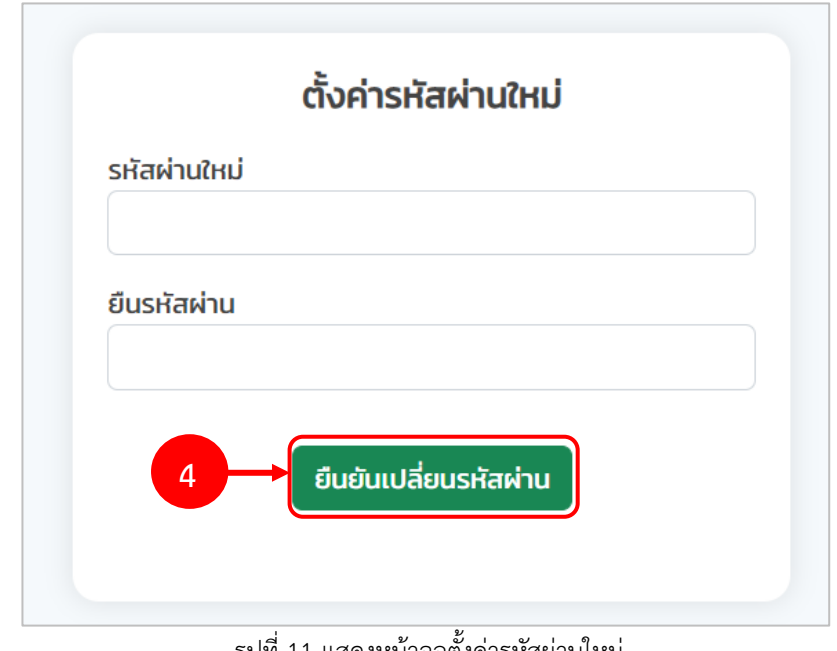

รูปที่ 11 แสดงหน้าจอตั้งค่ารหัสผ่านใหม่

5. ระบบแสดงหน้าต่างแจ้งเตือนยืนยันการเปลี่ยนรหัสผ่านดังรูป จากนั้นคลิกปุ่ม **ตกลง**

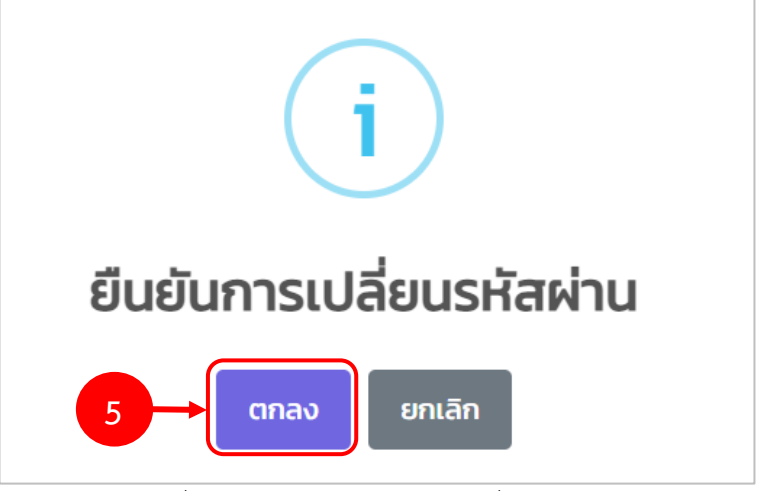

รูปที่ 12 แสดงหน้าต่างยืนยันการเปลี่ยนรหัสผ่าน

# <span id="page-10-0"></span>**บทที่ 2 การเข้าสู่ระบบ (Log In)**

- 1. กรอก Email (User) และรหัสผ่าน (Password) ตามข้อมูลที่ลงทะเบียนสมัครสมาชิก
- 2. จากนั้นคลิกปุ่ม **เข้าสู่ระบบ**

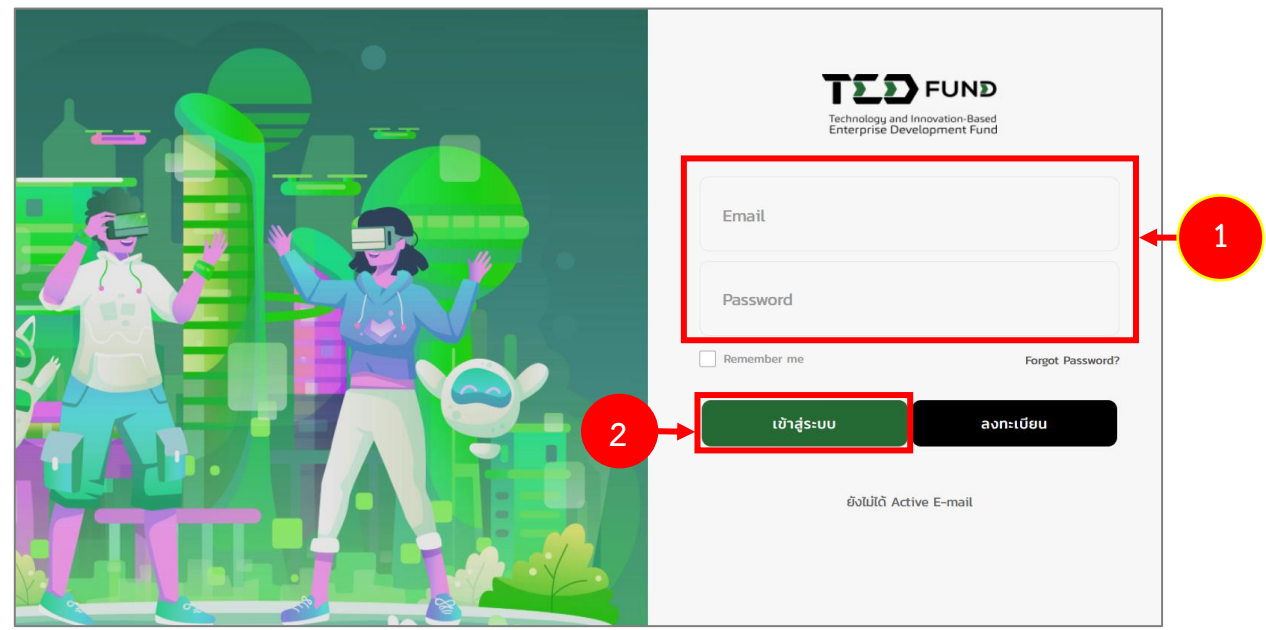

รูปที่ 13 แสดงหน้าจอการ Login เข้าใช้งานระบบบริหารโครงการผู้ประกอบการของกองทุนพัฒนาผู้ประกอบการเทคโนโลยี และนวัตกรรม (TEDFUND)

3. แสดงหน้าจอหลักของระบบ TED Youth Startup ดังรูป ประกอบด้วยเมนูแก้ไขข้อมูลส่วนตัว สมัครโปรแกรม ติดตามโครงการ บริหารโครงการ แสดงรายละเอียดในส่วนของโปรแกรม สนับสนุนทุนของฉัน และโปรแกรมการสนับสนุนทุนทั้งหมด

| TED                                                                                                    |                             |                                                    |                                                                               |                  | $\Gamma$ นายบุคคลธรรมดา ลงทะเบียน $\sim$<br>หน้าหลัก             |  |
|----------------------------------------------------------------------------------------------------|-----------------------------|----------------------------------------------------|-------------------------------------------------------------------------------|------------------|------------------------------------------------------------------|--|
| $\frac{1}{2}$                                                                                                    | 92                          |                                                    | $\frac{1}{n}$                                                                 |                  | 量                                                                |  |
| แก้ไขข้อมูลส่วนตัว                                                                                                    | สมัครโปรแกรม                |                                                    | ติดตามโครงการ                                                                 |                  | บริหารโครงการ                                                    |  |
| $\bullet$ โปรแกรมสนับสนุนทุนของฉัน                                                                                                    |                             |                                                    |                                                                               |                  |                                                                  |  |
| สำดับ<br>Tusunsuauuayu                                                                                                    | <b><i><u>Insoms</u></i></b> | วันที่ลงทะเบียน                                    |                                                                               | สถานะโครงการ     | ขั้นตอนปัจจุบัน                                                  |  |
|                                                                                                    |                             | ไม่พบข้อมูล                                        |                                                                               |                  |                                                                  |  |
|                                                                                                    |                             |                                                    |                                                                               |                  |                                                                  |  |
|                                                                                                    |                             |                                                    |                                                                               |                  |                                                                  |  |
| wsunsuauuayu<br><b>TED Youth Startup</b>                                                                                              | souri                       | <b>ouriestu</b>                                    | pufilme                                                                       | armr             |                                                                  |  |
| Incubator Incentive Program (1,500,000)                                                                                               | $\mathbf{1}$                | 1 w.g. 2565                                        | 31 มี.ค. 2566                                                                 | เปิดให้ลงทะเบียน | <u> E สมัครเข้าร่วมโครงการ</u>                                   |  |
| University Seed Grant Program (750,000)                                                                                               | $\mathbf{1}$                | 1 w.g. 2565                                        | 31 มี.ค. 2566                                                                 | เปิดให้ลงทะเบียน | <b>&amp; สมัครเข้าร่วมโครงการ</b>                                |  |
| Ideation Incentive Program (100,000)                                                                                                  | $\mathbf{1}$                | 1 ม.ค. 2566                                        | 31 มี.ค. 2566                                                                 | เปิดให้ลงทะเบียน | <b>E สมัครเข้าร่วมโครงการ</b>                                    |  |
| <b>TED Market Scaling Up</b>                                                                                                    |                             |                                                    |                                                                               |                  |                                                                  |  |
| $\blacklozenge$ โปรแกรมการสนับสนุนทุนทั้งหมด<br>TED Market Scaling Up (2,000,000)                                                     | $\mathbf{I}$                | 10 มี.ค. 2566                                      | 31 มี.ค. 2566                                                                 | เปิดให้ลงทะเบียน |                                                                  |  |
|                                                                                                    |                             | ถ.พระราม 6 แขวงทุ่งพญาไท เขตราชเทวี กรุงเทพฯ 10400 | กองทุนพัฒนาผู้ประกอบการเทคโนโลยีและนวัตกรรม 75/47 อาคารพระจอมเกล้า (ห้อง 308) |                  | Insriwn : 02 333 3700 da 4072-4074<br><b>Insans: 0 2333 3764</b> |  |
| <b>EX DEUND</b><br>ระกรวงการอุดมศึกษา<br>ทยาศาสตร์ วิจัยและนวัตกรรม<br>Technology and Innovation-Based<br>Enterprise Development Fund | f<br>$\bullet$              |                                                    |                                                                               |                  | เว็บไซต์ : www.tedfund.mhesi.go.th                               |  |

รูปที่ 14 แสดงหน้าระบบ TED Youth Startup

# <span id="page-12-0"></span>**2.1 การแก้ไขข้อมูลส่วนตัว**

- 1. คลิกเมนู **แก้ไขข้อมูลส่วนตัว**
- 2. หรือคลิกที่ชื่อผู้ประกอบการ แล้วคลิกเมนู **แก้ไขข้อมูลส่วนตัว**

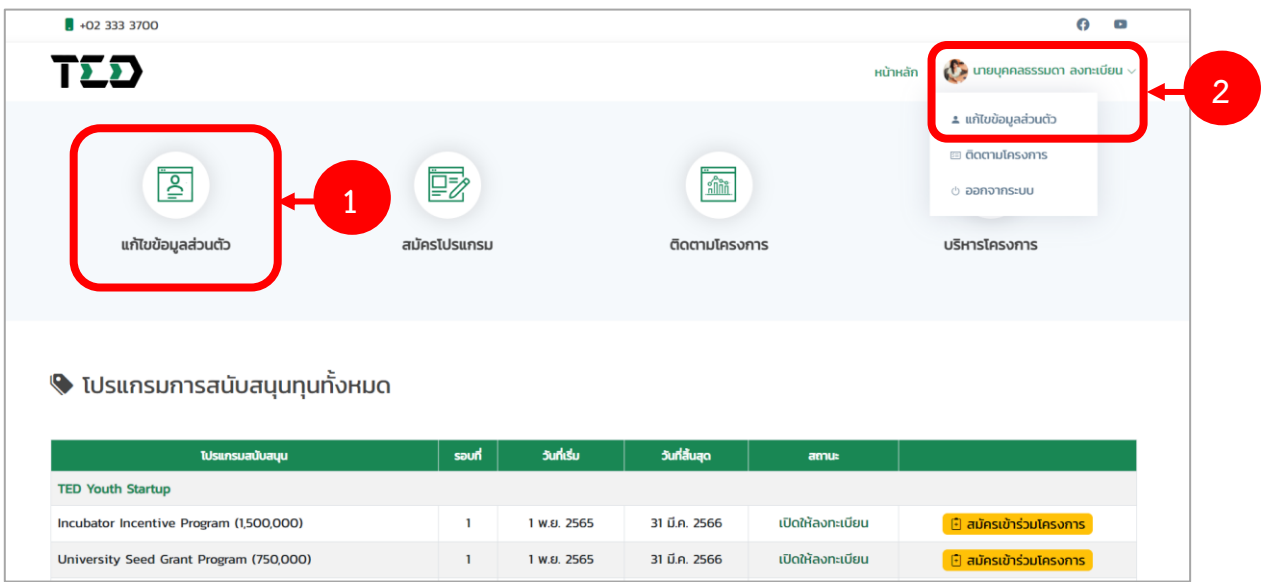

รูปที่ 15 แสดงหน้าระบบ TED Youth Startup

3. ระบบแสดงหน้าจอแก้ไขข้อมูลส่วนตัว จากนั้นให้แก้ไขข้อมูลตามต้องการ แล้วคลิกปุ่ม **บันทึก**

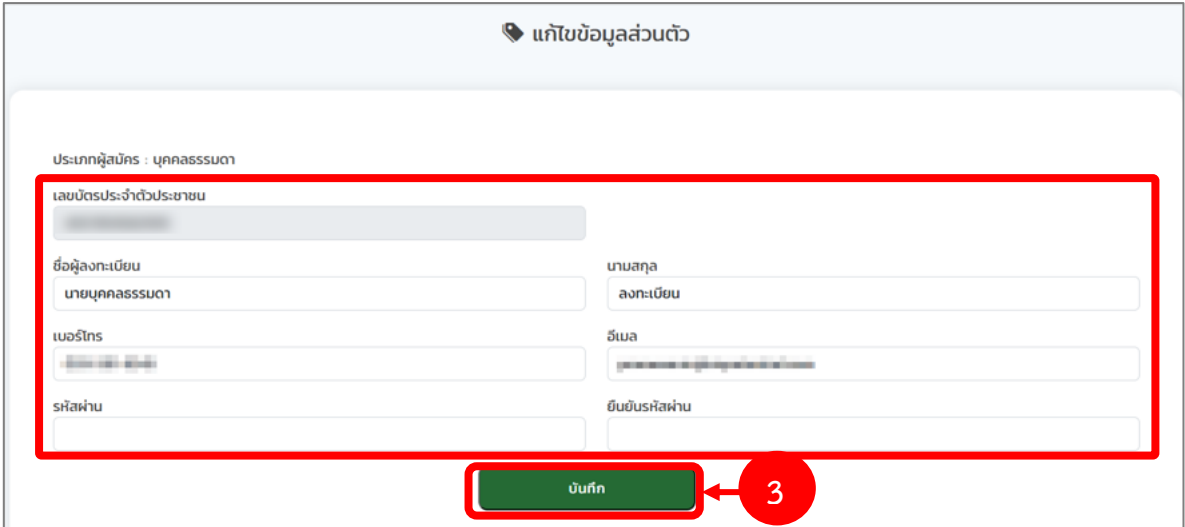

รูปที่ 16 แสดงหน้าจอแก้ไขข้อมูลส่วนตัว

# <span id="page-13-0"></span>**บทที่3 การสมัครเข้าร่วมโครงการ**

ท่านสามารถสมัครเข้าร่วมโครงการสนับสนุนทุนแก่นิสิต นักศึกษา โดยสามารถเลือกสมัครเข้าร่วม โครงการ IDEA ที่ต้องการสมัครได้

# <span id="page-13-1"></span>**3.1 การสมัครเข้าร่วมโครงการ IDEA (สำหรับบุคคลธรรมดา)**

- 1. คลิกเมนู **สมัครโปรแกรม**
- 2. ระบบจะแสดงข้อมูลโปรแกรมการสนับสนุนทุนทั้งหมดขึ้นมาดังรูป ให้คลิกปุ่ม **สมัครเข้าร่วม**

**โครงการ** ตามโครงการ IDEA (Ideation Incentive Program) ที่ต้องการ

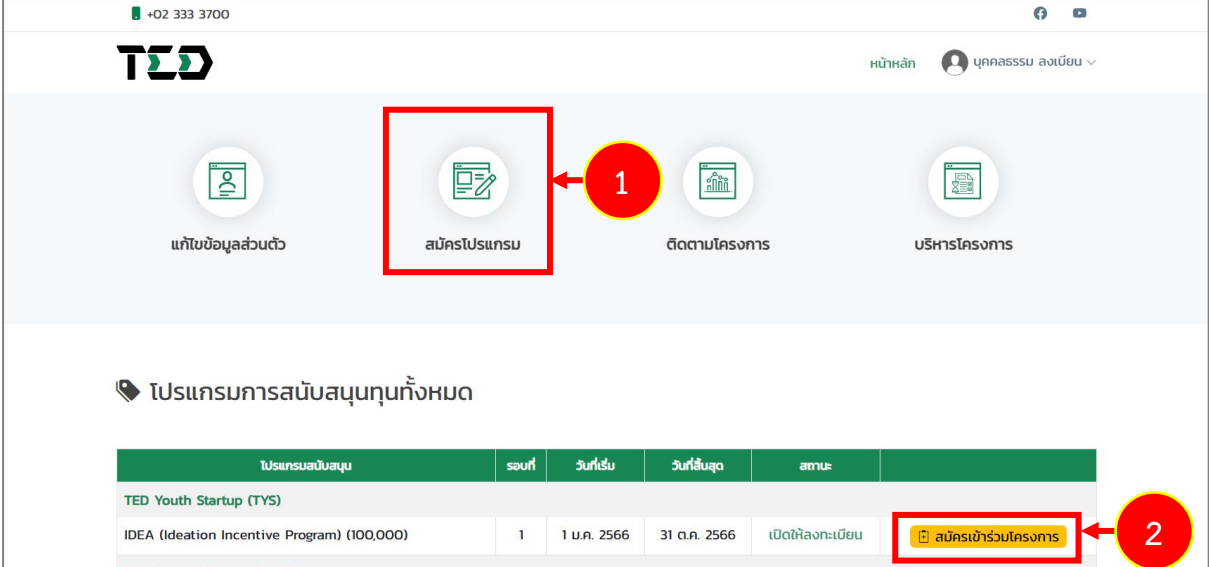

รูปที่ 17 แสดงหน้าหลักระบบ TED Youth Startup

- 3. ระบบแสดงหน้าจอสมัครเข้าร่วมโครงการดังรูป กรอกรายละเอียดลงไปให้ครบถ้วนตามขั้นตอนดังนี้
	- ขั้นตอนที่ 1 กรอกรายละเอียดโครงการ
	- ขั้นตอนที่ 2 กรอกประเภทอุตสาหกรรม
	- ขั้นตอนที่ 3 กรอกรายละเอียดภาพโครงการ
	- ขั้นตอนที่ 4 เอกสารแนบ

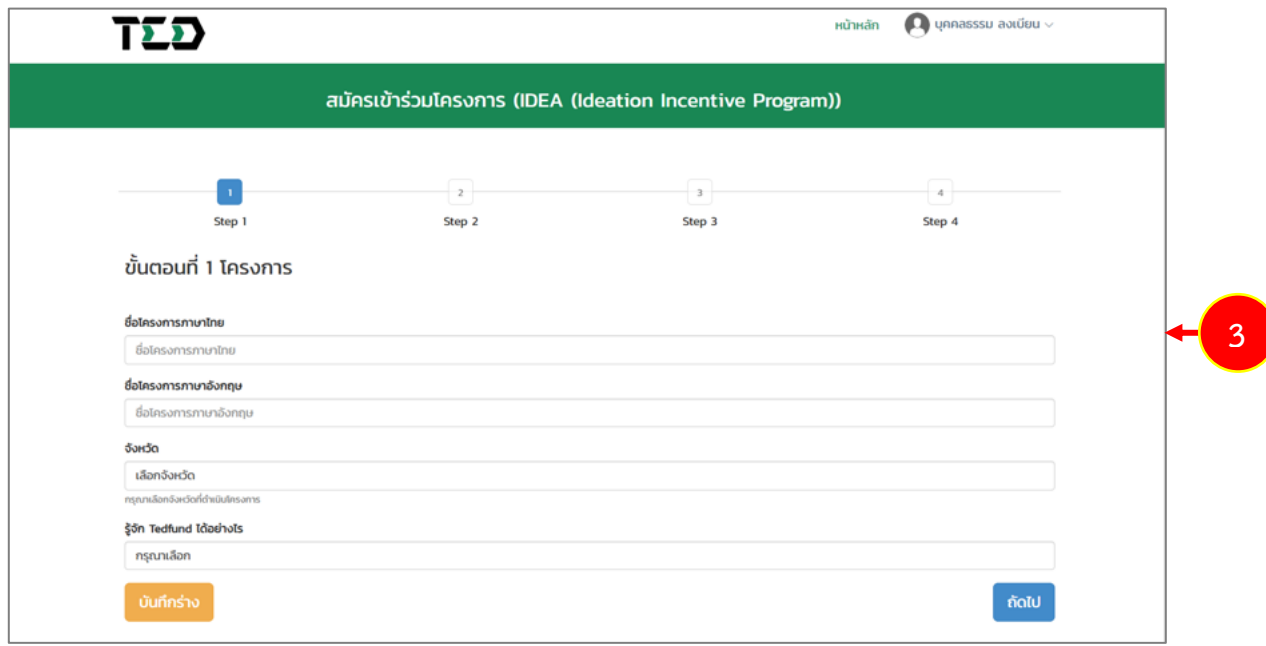

รูปที่ 18 แสดงหน้าจอขั้นตอนที่ 1 โครงการ

# **ขั้นตอนที่ 1 โครงการ**

กรอกรายละเอียดโครงการลงไปให้ครบถ้วน ได้แก่

- กรอกชื่อโครงการภาษาไทย
- กรอกชื่อโครงการภาษาอังกฤษ
- เลือกจังหวัด
- เลือกรู้จัก Tedfund ได้อย่างไร

เมื่อกรอกข้อมูลเรียบร้อยแล้ว คลิกปุ่ม **ถัดไป**

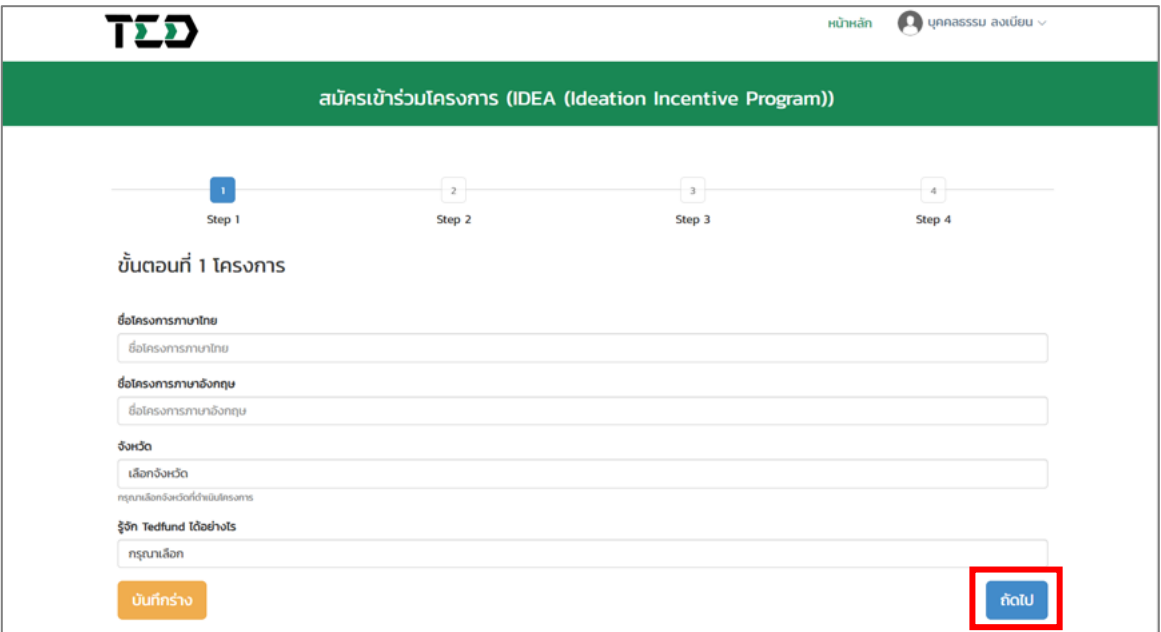

#### รูปที่ 19 แสดงหน้าจอขั้นตอนที่ 1 โครงการ

# **ขั้นตอนที่ 2 ประเภทอุตสาหกรรม**

- เลือกประเภทอุตสาหกรรมหลัก
- เลือกประเภทอุตสาหกรรมรอง (ถ้ามี)

# เมื่อเลือกประเภทเรียบร้อยแล้ว คลิกปุ่ม **ถัดไป**

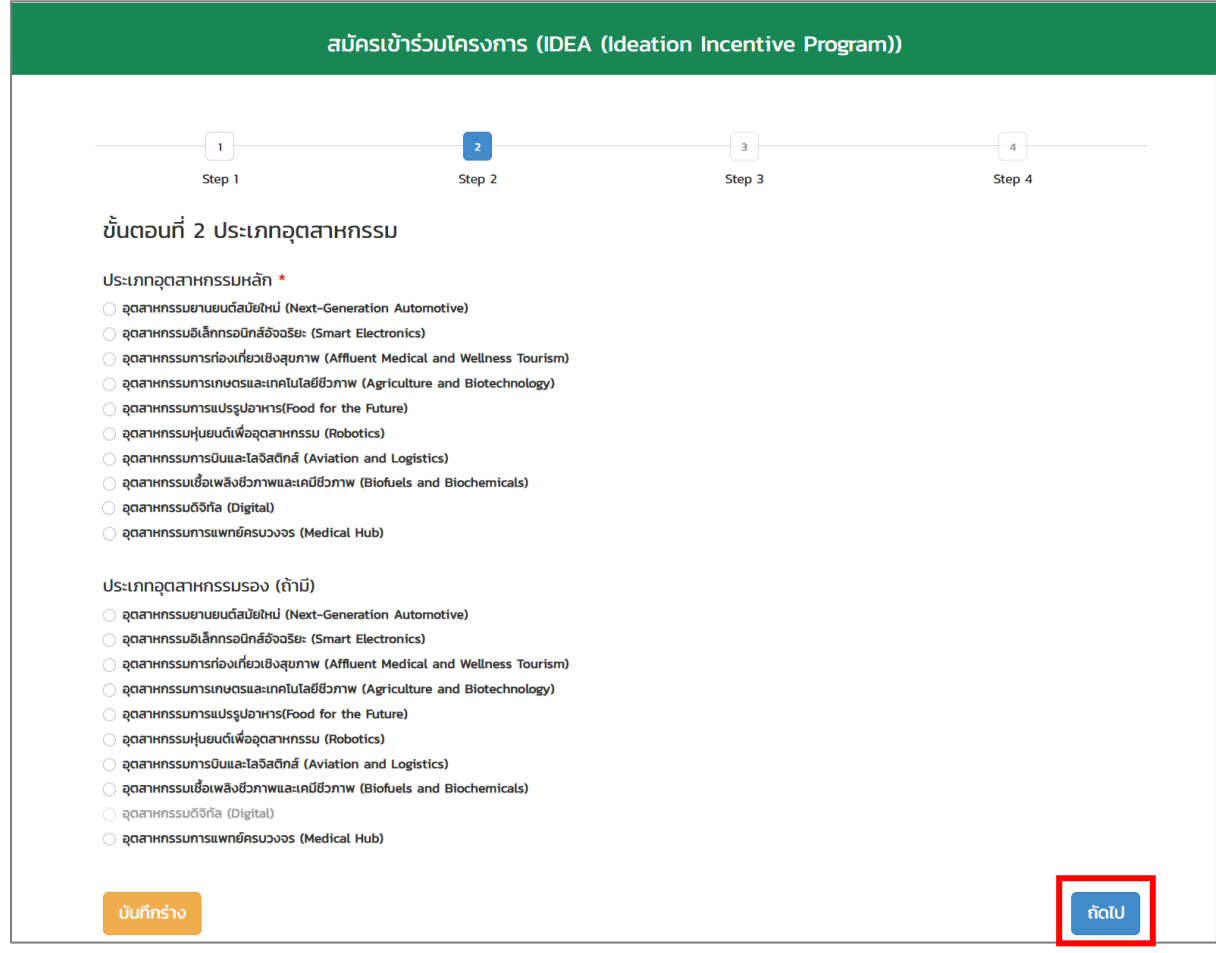

# รูปที่ 20 แสดงหน้าจอขั้นตอนที่ 2 ประเภทอุตสาหกรรม

# **ขั้นตอนที่ 3 รายละเอียดภาพรวมโครงการ**

- กรอกรายละเอียดภาพรวมโครงการ
- จากนั้นคลิกปุ่ม **ถัดไป**

เมื่อกรอกข้อมูลเรียบร้อยแล้ว คลิกปุ่ม **ถัดไป**

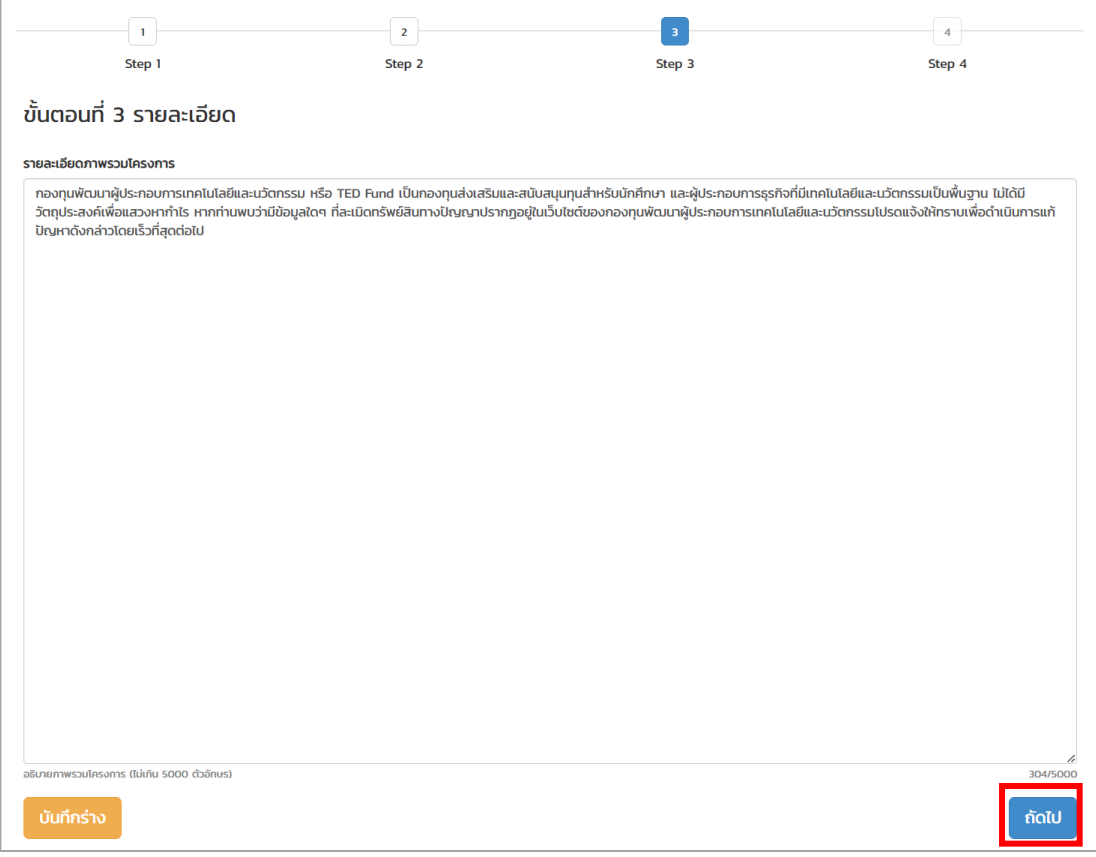

รูปที่ 21 แสดงหน้าจอขั้นตอนที่ 3 รายละเอียด

# **ขั้นตอนที่ 4 เอกสารแนบ**

แนบไฟล์เอกสาร โดยคลิกปุ่ม **Choose File** ตามรายการเอกสารแนบ ดังนี้

- **สถานภาพการศึกษา** \*เฉพาะนามสกุล PDF เท่านั้น ขนาดไฟล์ไม่เกิน 5 MB.
- **ร่างข้อเสนอโครงการฯ** ท่านสามารถดูรายละเอียดเพิ่มเติม และรายชื่อผู้เข้าร่วมอบรมได้ \*เฉพาะนามสกุล PDF,DOCX เท่านั้น ขนาดไฟล์ไม่เกิน 5 MB.
- **Pitch Deck** \*เฉพาะนามสกุล PDF เท่านั้น ขนาดไฟล์ไม่เกิน 5 MB.
- **หนังสือรับรองนิติบุคคล** \*เฉพาะนามสกุล PDF เท่านั้น ขนาดไฟล์ไม่เกิน 5 MB.
- **หนังสือรับรองจาก TED Fellow** \*เฉพาะนามสกุล PDF เท่านั้น ขนาดไฟล์ไม่เกิน 5 MB.
- **กรอก Picthing Video**

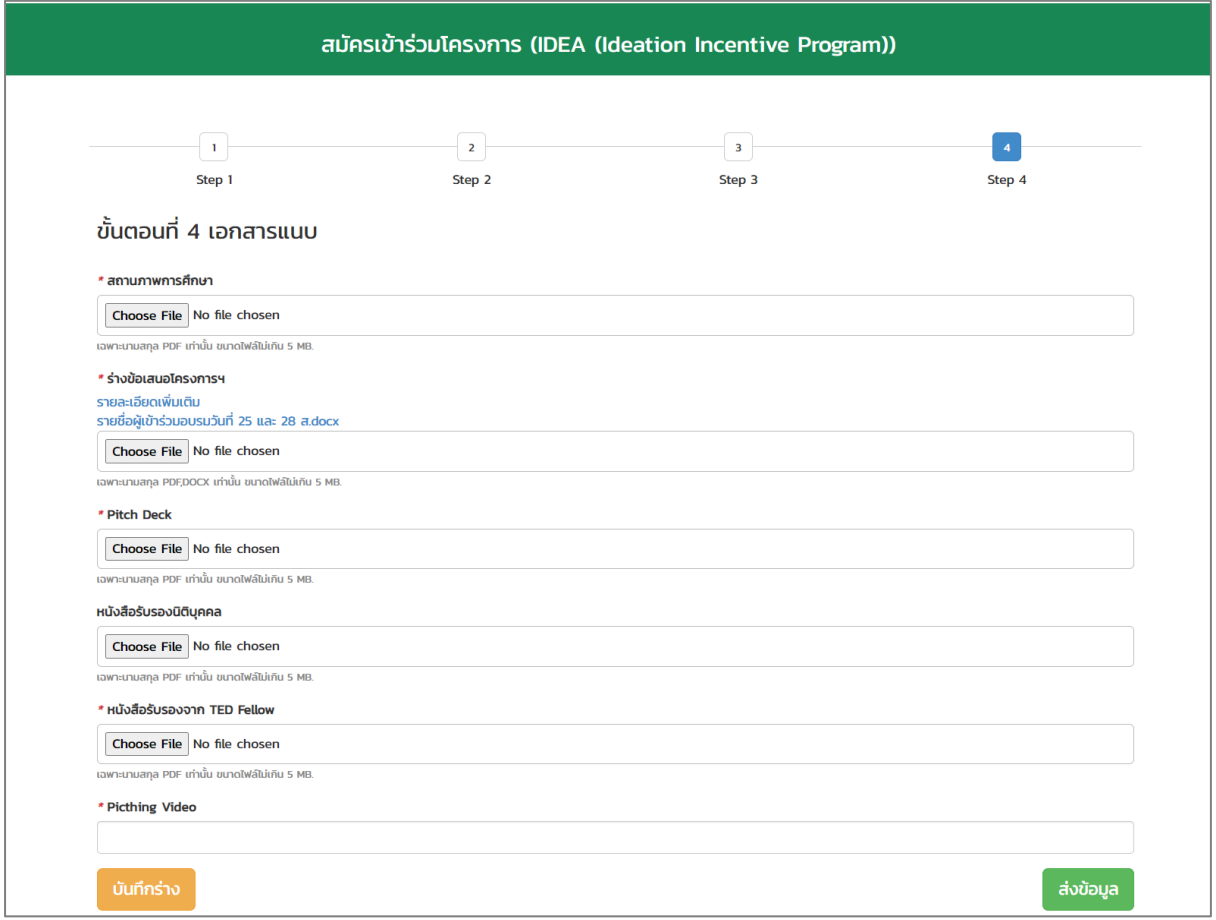

รูปที่ 22 แสดงหน้าจอขั้นตอนที่ 4 เอกสารแนบ

4. เมื่อกรอกข้อมูลครบถ้วนทุกขั้นตอนแล้ว ให้คลิกปุ่ม **ส่งข้อมูล**

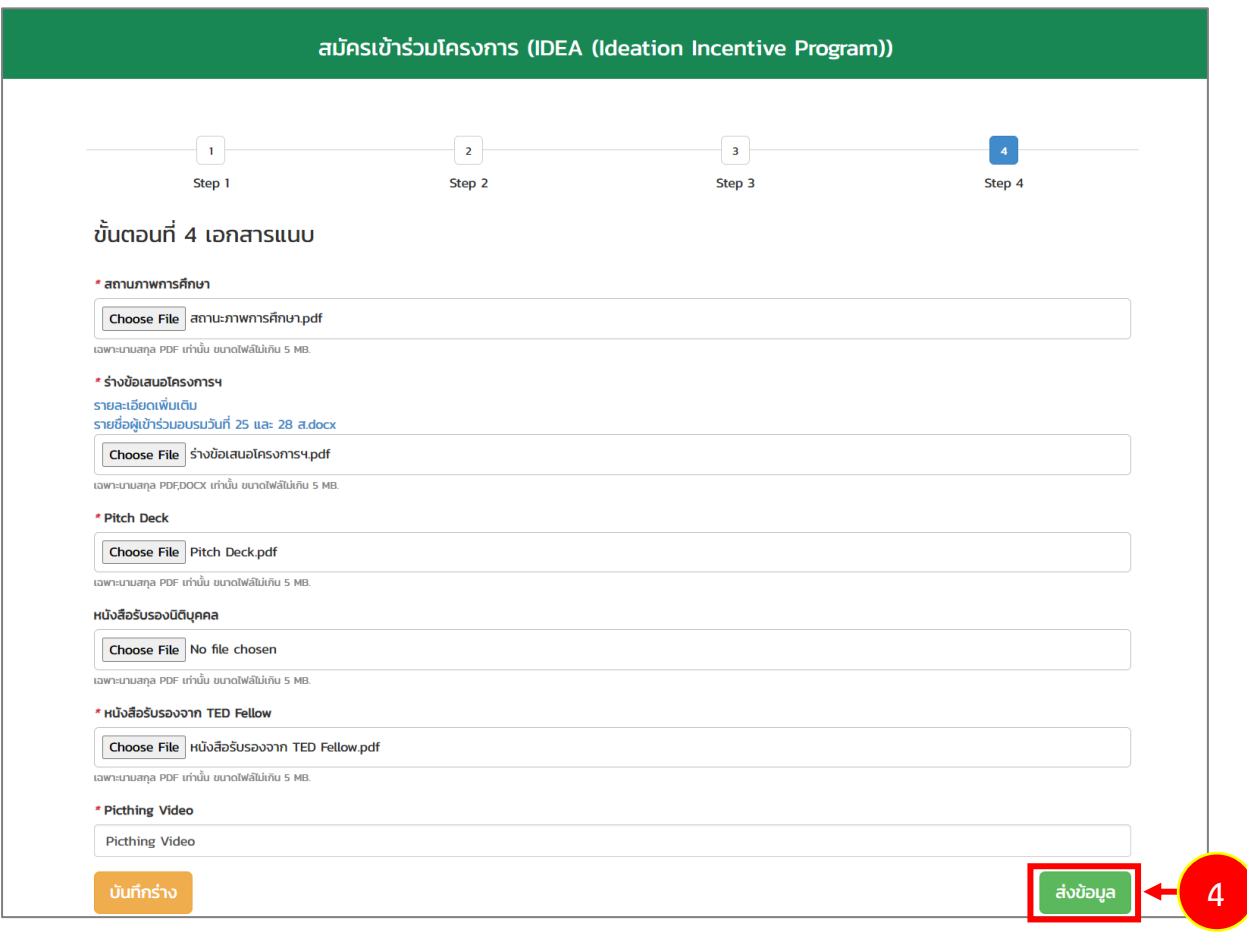

รูปที่ 23 แสดงหน้าจอขั้นตอนที่ 4 เอกสารแนบ

5. ระบบแสดงหน้าต่างแจ้งเตือนยืนยันการสมัครเข้าร่วมโครงการดังรูป จากนั้นคลิกปุ่ม **ตกลง**

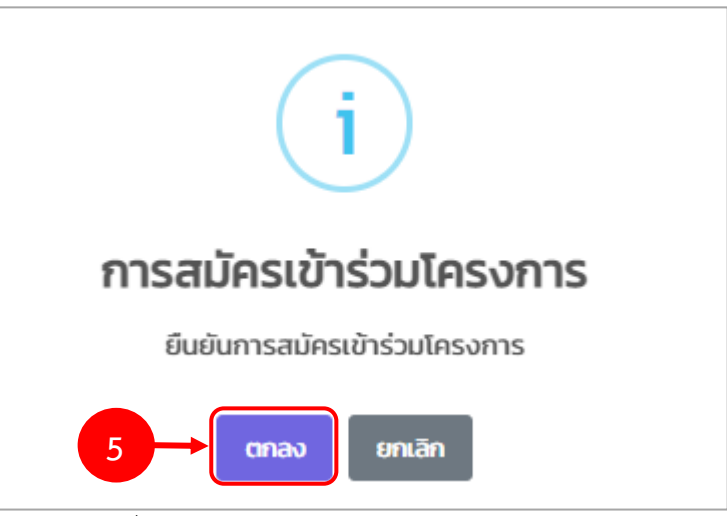

รูปที่ 24 แสดงหน้าต่างยืนยันการสมัครเข้าร่วมโครงการ

6. ระบบจะแสดงข้อมูลโครงการที่ยื่นสมัครพร้อมแสดงสถานะ "อยู่ระหว่างตรวจสอบเอกสารการสมัคร" ดังรูป โดยระบบจะดำเนินการส่งรายการไปยังเจ้าหน้าที่โครงการเพื่อตรวจสอบและพิจารณาต่อไป

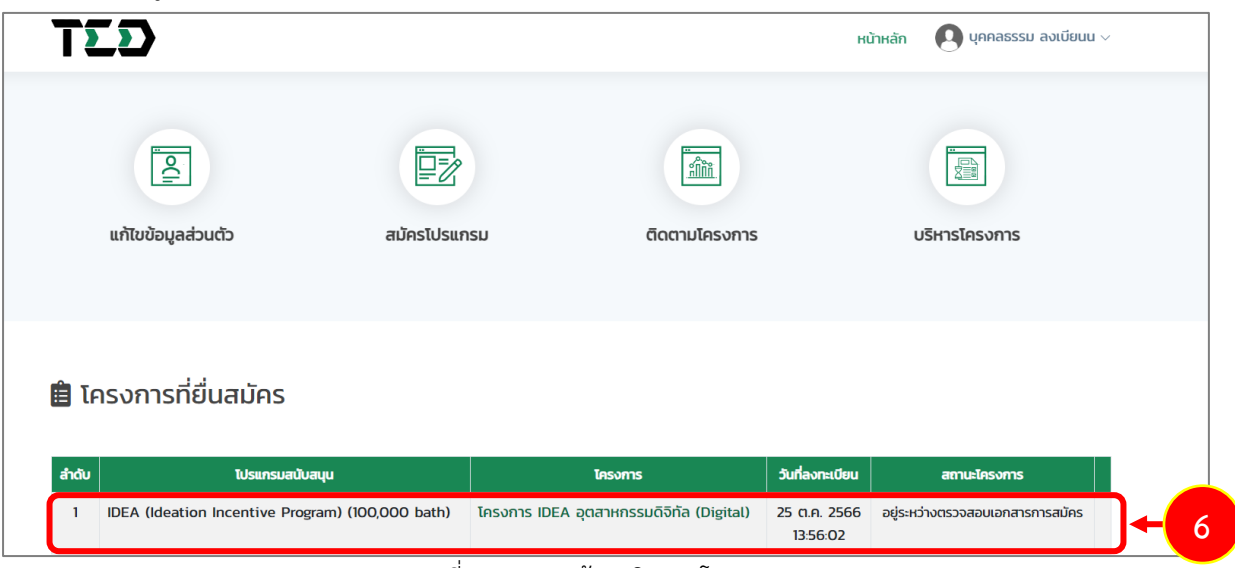

รูปที่ 25 แสดงหน้าจอติดตามโครงการ

7. ในส่วนนี้ท่านสามารถคลิก **ชื่อโครงการ** เพื่อเรียกดูรายละเอียดโครงการ

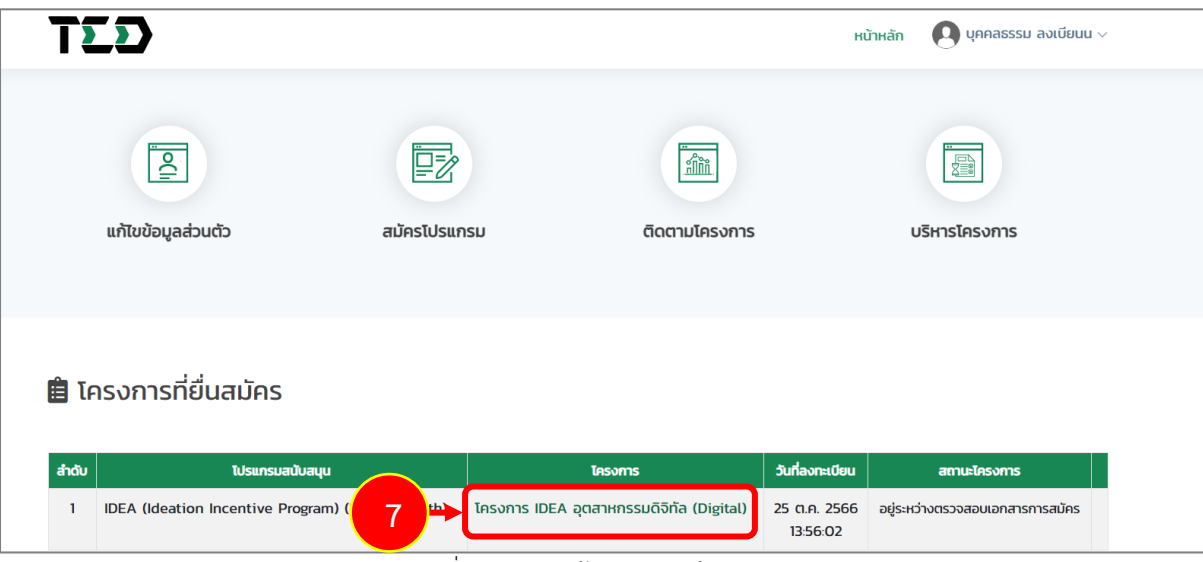

รูปที่ 26 แสดงหน้าจอติดตามโครงการ

8. แสดงหน้าจอรายละเอียดโครงการดังรูป

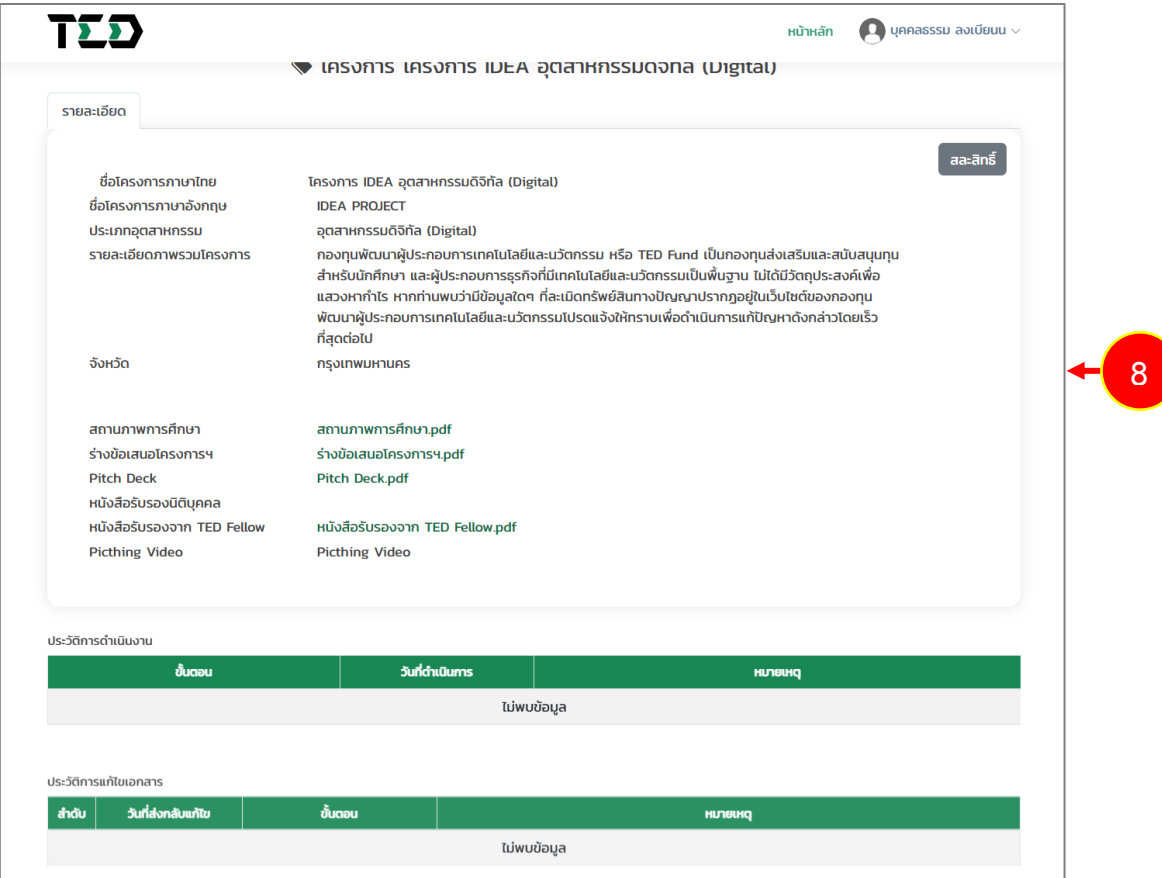

รูปที่ 27 แสดงหน้าจอรายละเอียดโครงการ

#### <span id="page-22-0"></span>**3.1.1 การบันทึกร่าง**

หากอยู่ระหว่างบันทึกข้อมูลการสมัครเข้าร่วมโครงการ IDEA (Ideation Incentive Program) ตาม ขั้นตอน ท่านสามารถดำเนินการบันทึกร่างข้อมูลที่บันทึก เพื่อไม่ให้หายไปจากระบบ จนกว่าจะยืนยัน การสมัครเข้าร่วมโครงการเรียบร้อยแล้วได้โดยมีขั้นตอนดังนี้

1. ระบบแสดงหน้าจอสมัครเข้าร่วมโครงการดังรูป หากต้องการบันทึกร่างข้อมูล ให้คลิกปุ่ม **บันทึกร่าง**

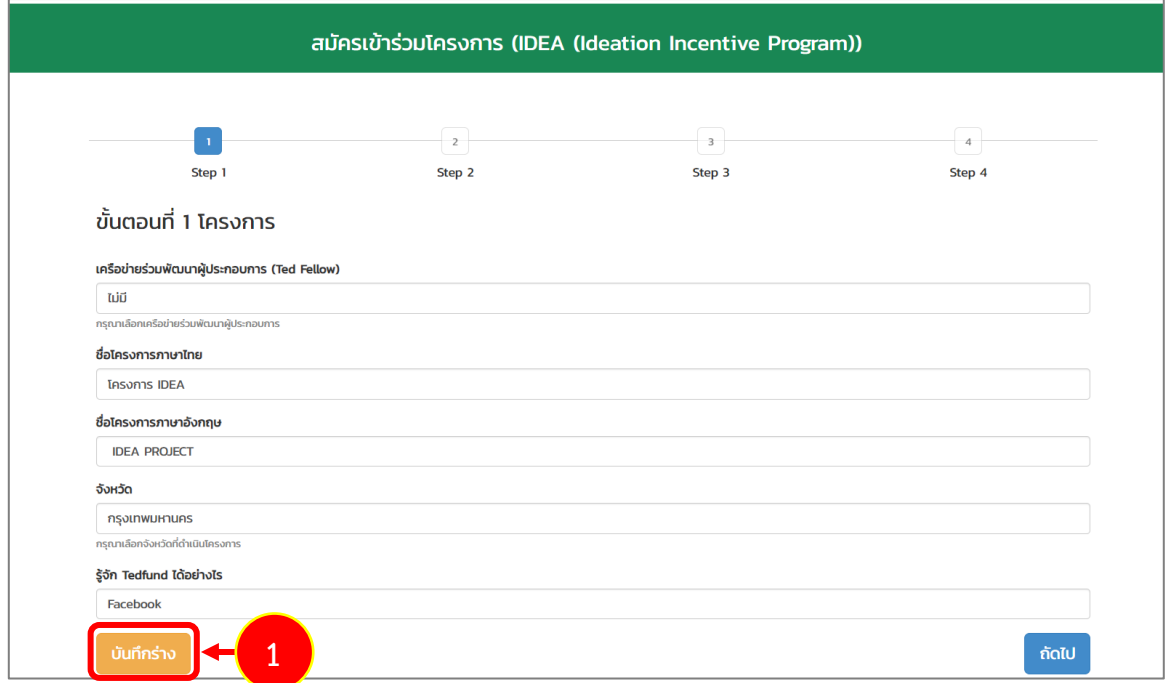

รูปที่ 28 แสดงหน้าจอขั้นตอนที่ 1 โครงการ

2. แสดงรายการที่บันทึกร่างข้อมูลที่หน้าจอโครงการที่ยื่นสมัครดังรูป หากท่านต้องการกลับไป

ดำเนินการบันทึกข้อมูลต่อไป ให้คลิกปุ่ม **ดำเนินการ**

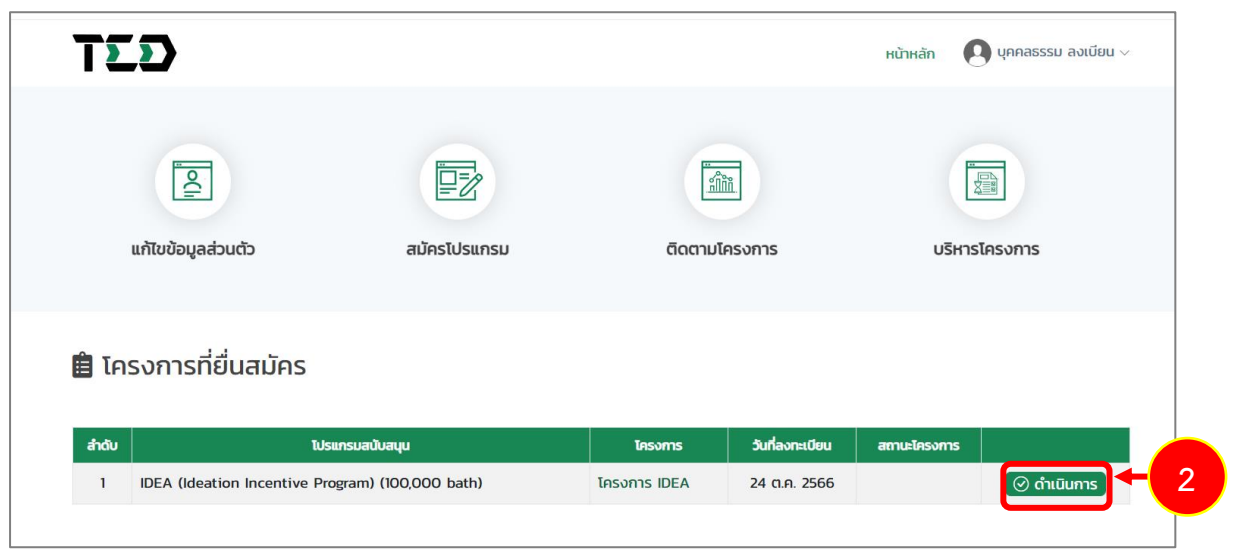

รูปที่ 29 แสดงหน้าจอติดตามโครงการ

## <span id="page-23-0"></span>**3.1.2 การย้อนกลับขั้นตอน**

หากอยู่ระหว่างการบันทึกข้อมูลตามขั้นตอน ท่านสามารถย้อนกลับขั้นตอนเพื่อกลับไปแก้ไขข้อมูลใน ส่วนที่ต้องการได้ โดยสามารถดำเนินการดังนี้

1. ระบบแสดงหน้าจอสมัครเข้าร่วมโครงการที่อยู่ระหว่างการบันทึกข้อมูลในขั้นตอนปัจจุบันดังรูป หากต้องการย้อนกลับขั้นตอนให้คลิก **หมายเลขที่ขั้นตอน** ก่อนหน้าที่ต้องการย้อนกลับ

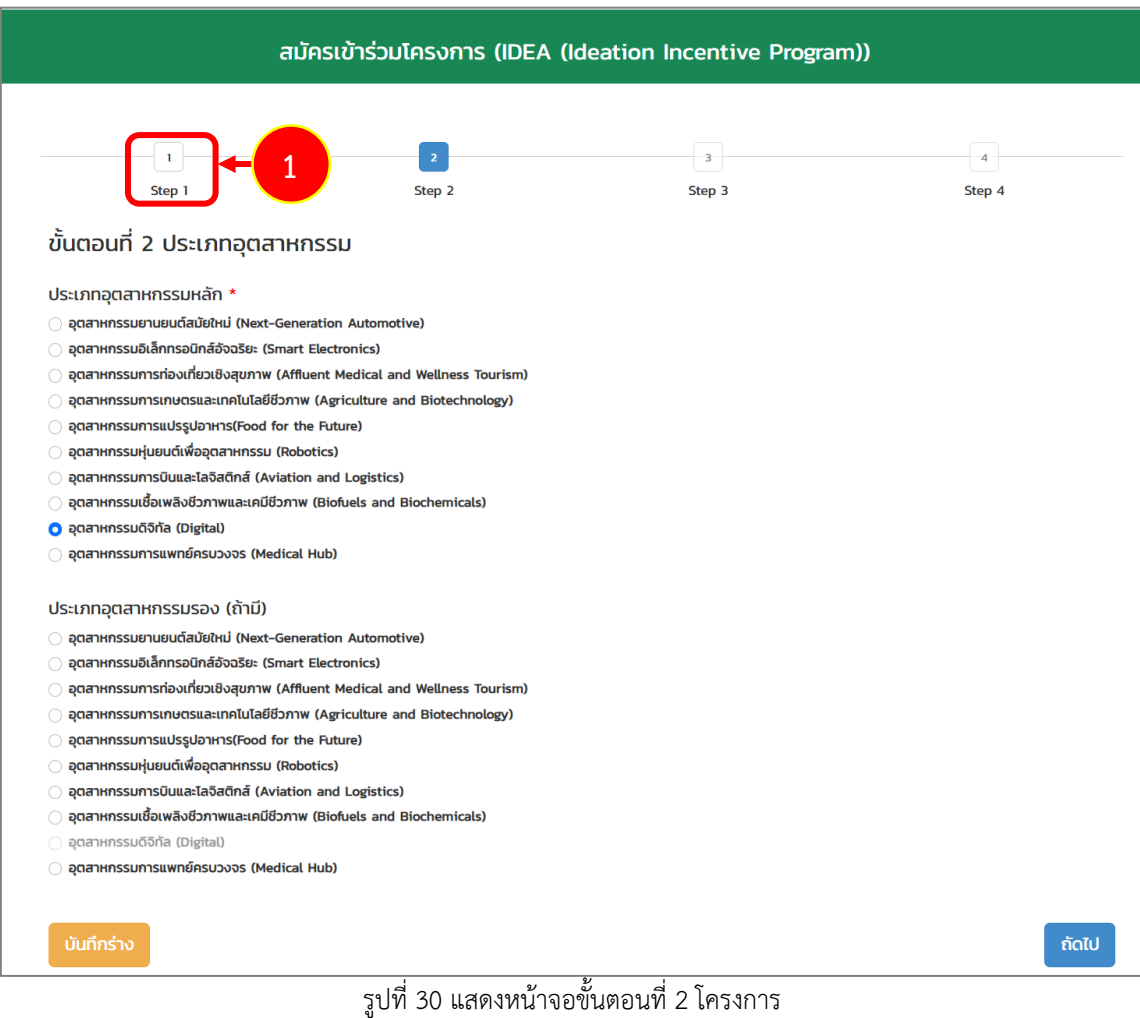

- 2. ระบบจะดำเนินการย้อนกลับมาตามขั้นตอนที่เลือกดังรูป ท่านสามารถดำเนินการแก้ไขข้อมูลใน ส่วนที่ต้องการได้
- 3. เมื่อแก้ไขข้อมูลเรียบร้อยแล้วให้คลิกปุ่ม **ถัดไป**

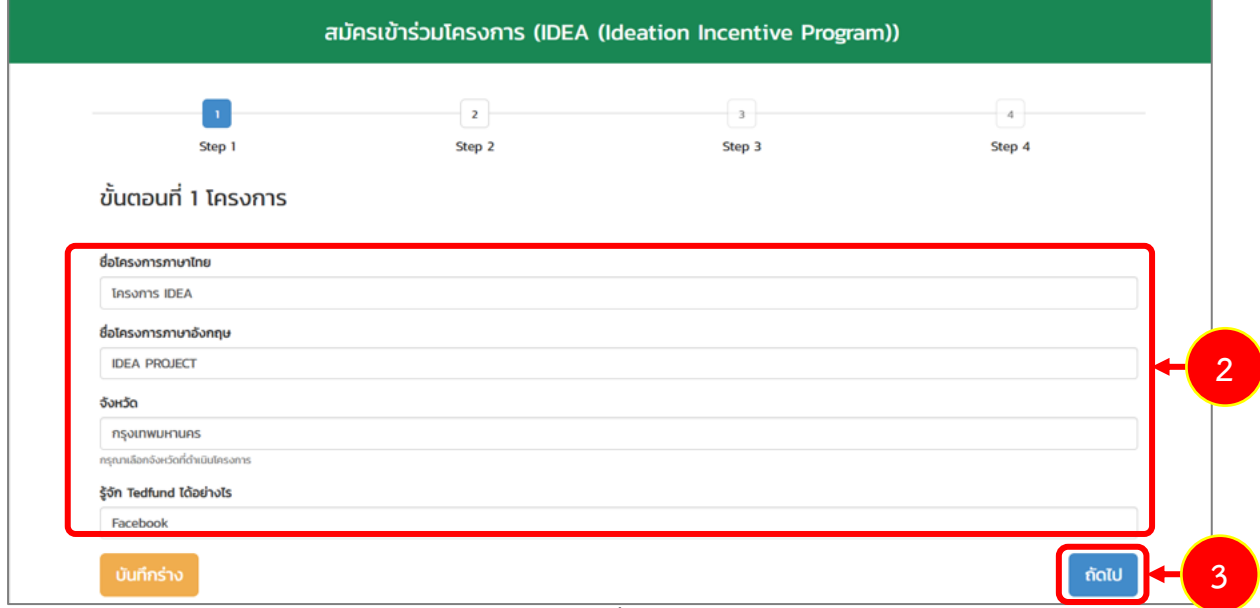

#### รูปที่ 31 แสดงหน้าจอขั้นตอนที่ 1 โครงการ

#### <span id="page-25-0"></span>**3.1.3 การแก้ไขเอกสาร**

กรณีเจ้าหน้าที่ตรวจสอบเอกสารและดำเนินการส่งเอกสารกลับมายังผู้ประกอบการเพื่อให้แก้ไขข้อมูล หรือแก้ไขเอกสาร ท่านจะได้รับแจ้งเตือนที่อีเมลของตนเอง โดยท่านสามารถดำเนินการแก้ไขเอกสารผ่าน ระบบได้ดังนี้

- 1. คลิกเมนู **ติดตามโครงการ**
- 2. ระบบแสดงโครงการที่ยื่นสมัครดังรูป ให้คลิกปุ่ม **แก้ไขเอกสาร**

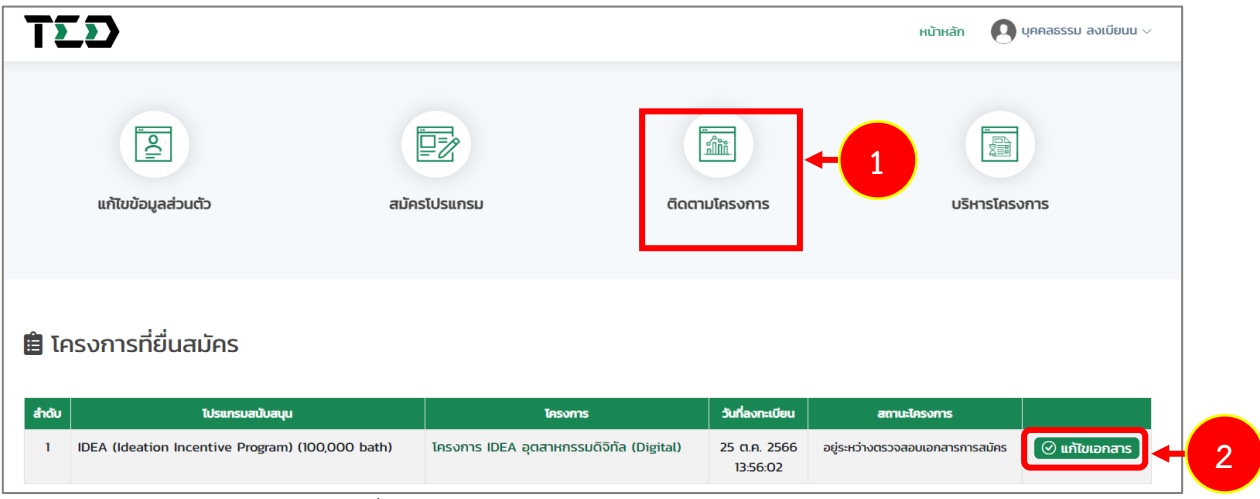

รูปที่ 32 แสดงหน้าหลักระบบ TED Youth Startup

- 3. ระบบแสดงหน้าจอแก้ไขเอกสารแนบ ให้แก้ไขเอกสารตามที่ได้รับมอบหมาย โดยระบบจะแสดง สาเหตุที่ต้องแก้ไขใต้รายการดังรูป
- 4. เมื่อแก้ไขเอกสารเรียบร้อยแล้ว คลิกปุ่ม **ส่งข้อมูล**

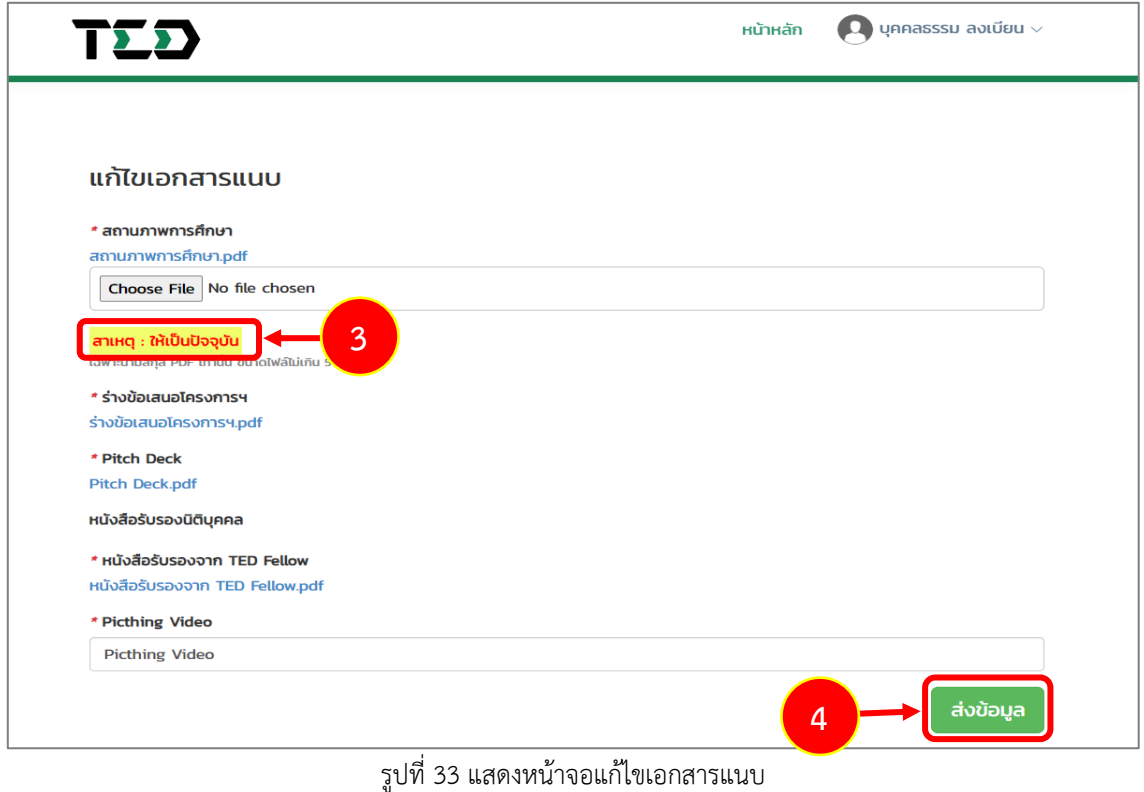

5. เมื่อส่งข้อมูลการแก้ไขเอกสารเรียบร้อยแล้ว ระบบจะแสดงสถานะอยู่ระหว่างการตรวจสอบ เอกสารสมัครดังรูป

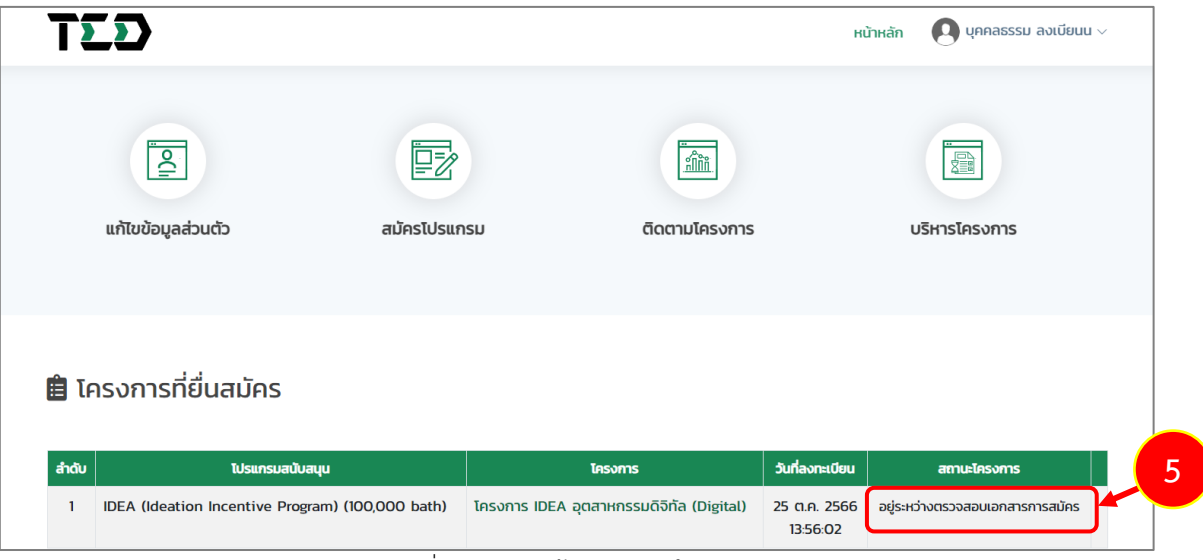

รูปที่ 34 แสดงหน้าจอติดตามโครงการ

#### <span id="page-27-0"></span>**3.1.4 การสละสิทธิ์**

ท่านสามารถสละสิทธิ์โครงการได้ โดยมีขั้นตอนดังนี้

1. คลิก **ชื่อโครงการที่ยื่นสมัคร** ที่ต้องการสละสิทธิ์

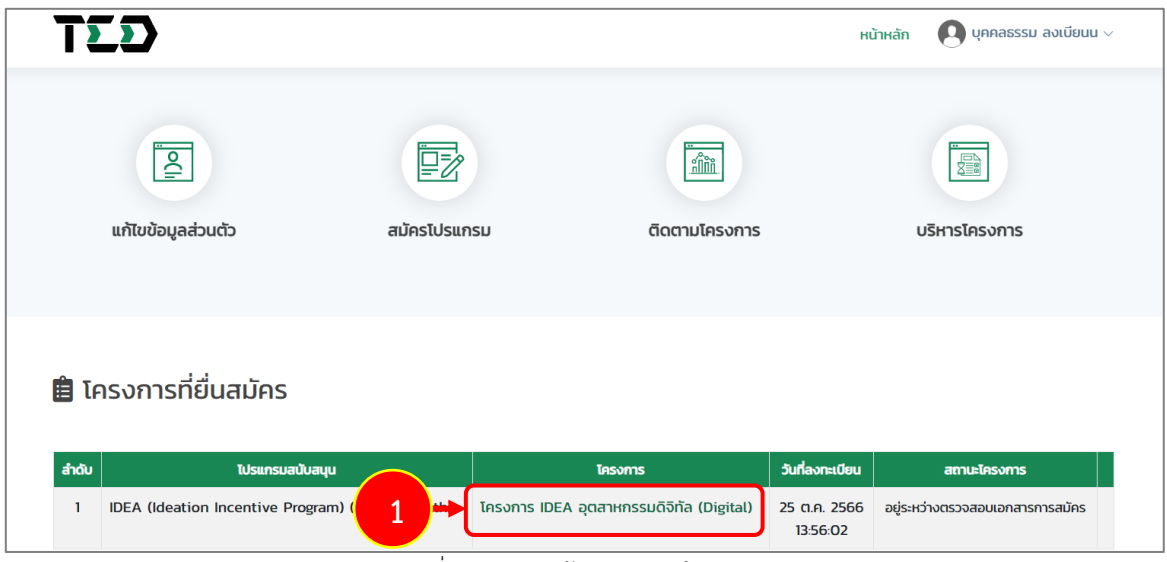

รูปที่ 35 แสดงหน้าจอติดตามโครงการ

2. ระบบแสดงหน้าจอรายละเอียดโครงการดังรูป จากนั้นคลิกปุ่ม **สละสิทธิ์**

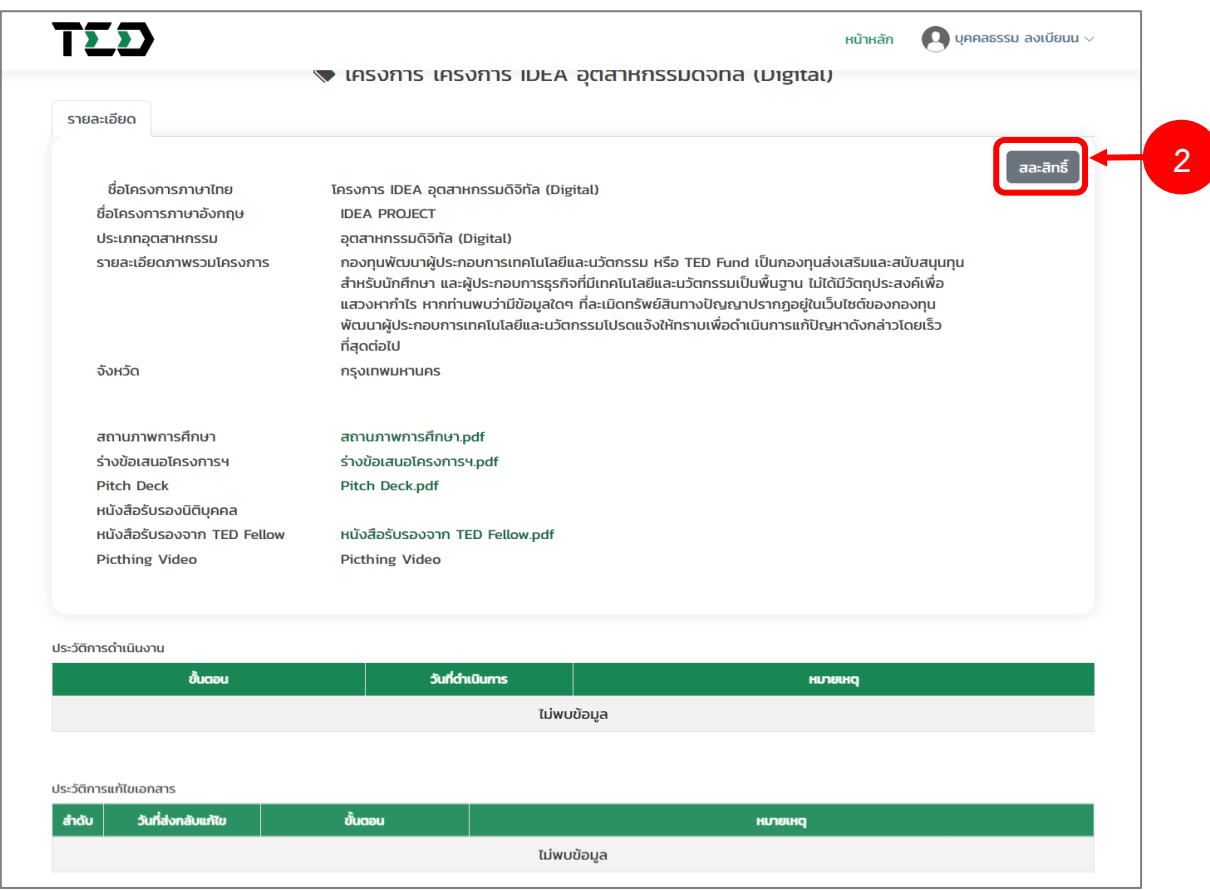

รูปที่ 36 แสดงหน้าจอรายละเอียดโครงการ

3. ระบบจะแสดงกล่องความให้กรอกหมายเหตุขึ้นมาดังรูป ให้กรอกหมายเหตุ และคลิกปุ่ม **สละสิทธิ์ หมายเหตุ** หากไม่ต้องการสละสิทธิ์แล้ว ให้คลิกปุ่ม **ยกเลิก**

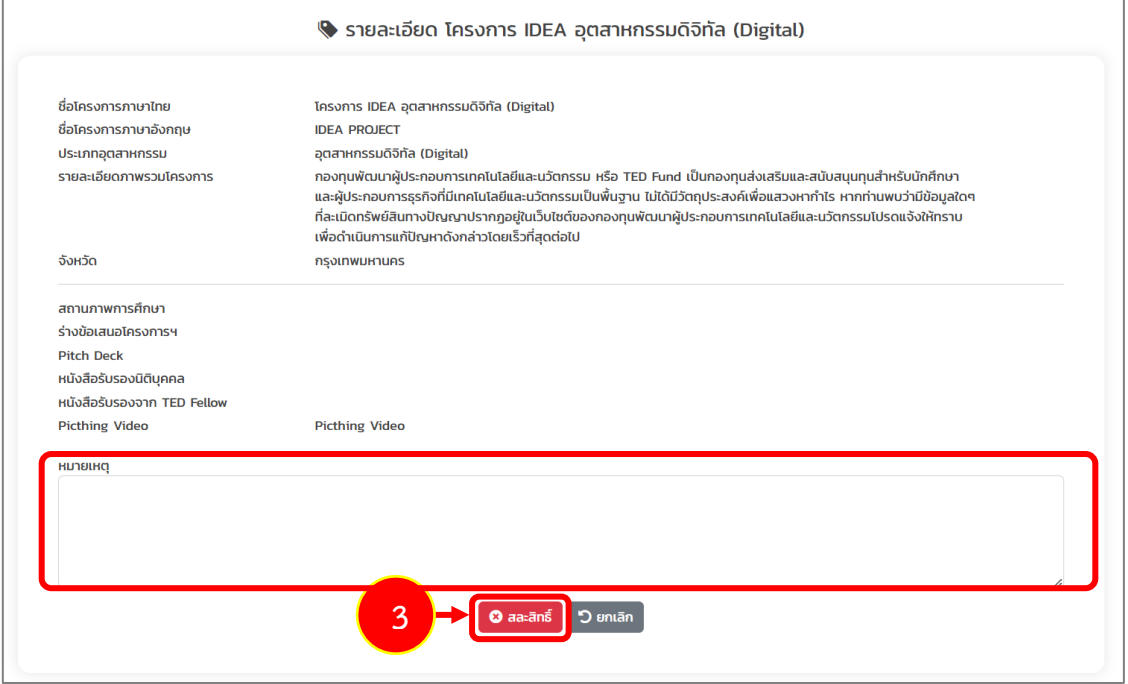

รูปที่ 37 แสดงหน้าจอรายละเอียดโครงการ

4. ระบบแสดงหน้าต่างยืนยันการสละสิทธิ์ดังรูป หากยืนยันการสละสิทธิ์ให้คลิกปุ่ม **ยืนยัน**

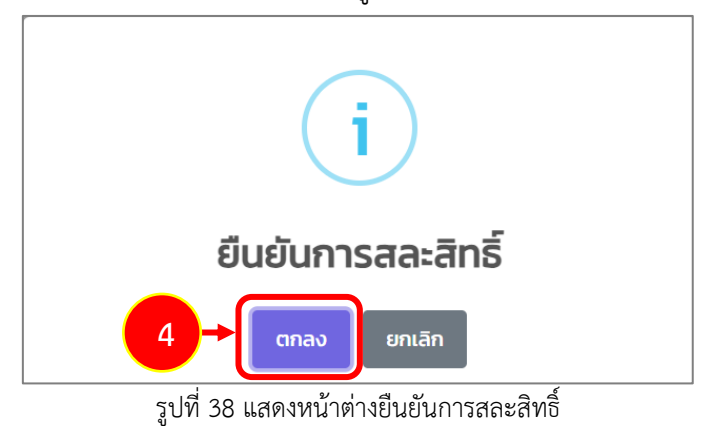

#### <span id="page-29-0"></span>**3.3 การแนบเอกสารทำสัญญา**

เมื่อผ่านการอนุมัติจากผู้จัดการกองทุนเรียบร้อยแล้ว ระบบจะแจ้งผลการอนุมัติโครงการและนัดหมาย เพื่อลงนามในสัญญาสนับสนุนทุนที่อีเมลของท่าน ท่านสามารถทำการแนบเอกสารประกอบการเซ็นสัญญา ผ่านระบบได้ดังนี้

- 1. คลิกเมนู **ติดตามโครงการ**
- 2. ระบบแสดงหน้าจอติดตามโครงการที่ยื่นสมัครดังรูป จากนั้นคลิกปุ่ม **แนบเอกสาร** ตามรายการที่ มีสถานะ "อยู่ระหว่างการเตรียมเอกสารประกอบการเซ็นสัญญา"

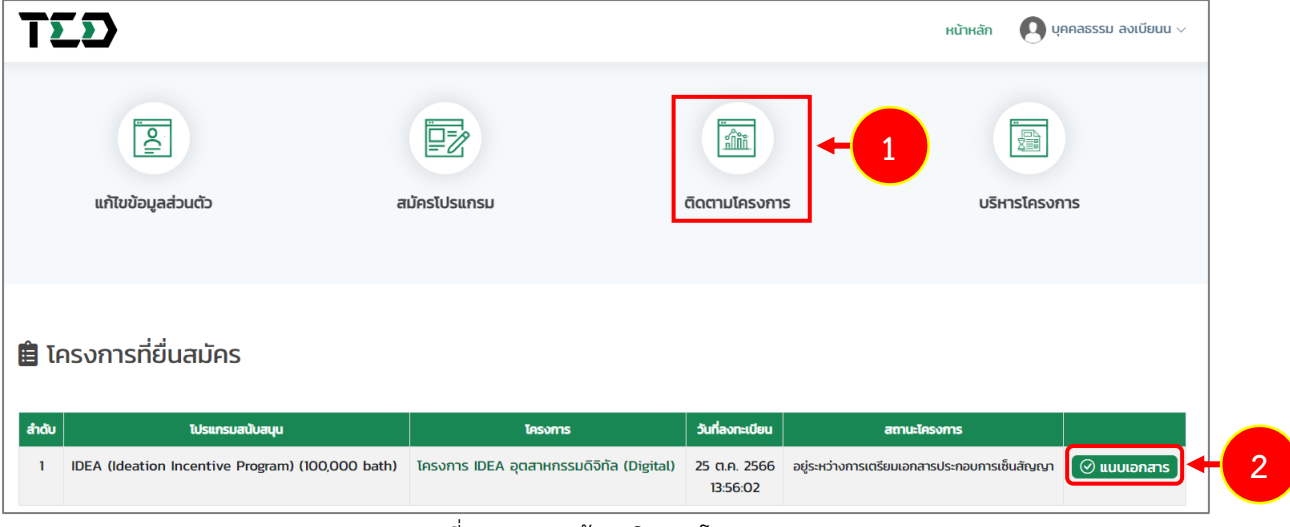

รูปที่ 39 แสดงหน้าจอติดตามโครงการ

3. ระบบแสดงหน้าจอแนบเอกสารดังรูป แนบเอกให้ครบถ้วนโดยคลิกปุ่ม **Choose File** ตาม รายการโดยเฉพาะหัวข้อที่มีเครื่องหมายดอกจัน (\*) กำกับ **หมายเหตุ**ระบบอนุญาตให้แนบไฟล์เฉพาะนามสกุล PDF เท่านั้น ขนาดไฟล์ไม่เกิน 5 MB.

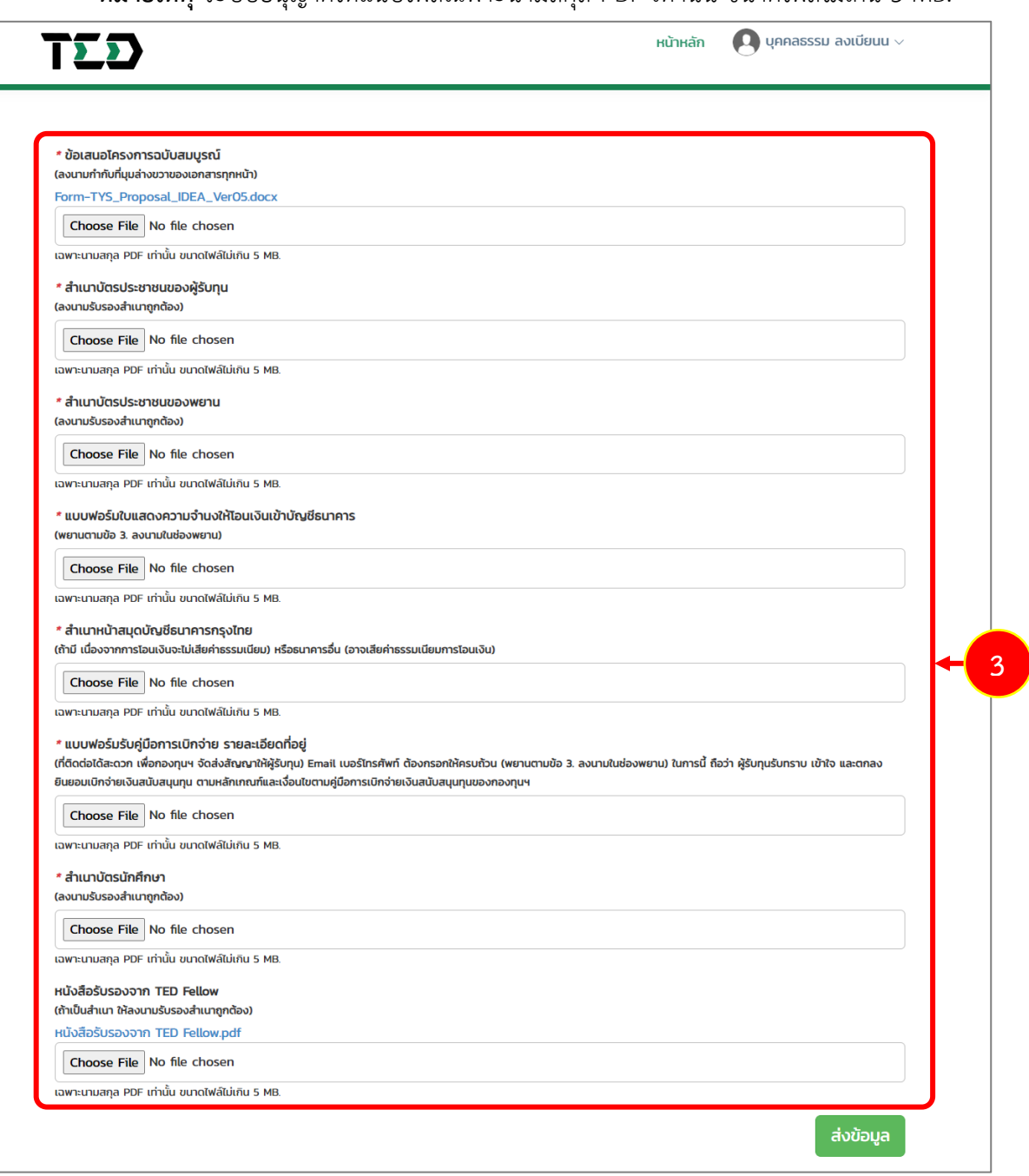

รูปที่ 40 แสดงหน้าจอแนบเอกสาร

#### รายการเอกสารแนบสัญญาประกอบด้วย

• ข้อเสนอโครงการฉบับสมบูรณ์ (ลงนามกำกับที่มุมล่างขวาของเอกสารทุกหน้า) ท่านสามารถดาวน์โหลดเอกสารข้อเสนอโครงการฉบับสมบูรณ์ตัวอย่างได้โดยคลิก

Form-TYS\_Proposal\_IDEA\_Ver05.docx

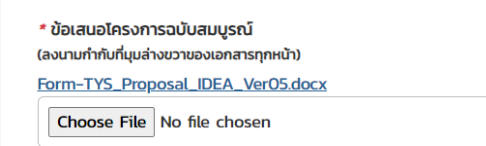

เฉพาะนามสกุล PDF เท่านั้น ขนาดไฟล์ไม่เกิน 5 MB.

#### รูปที่ 41 แสดงหน้าจอแนบเอกสาร

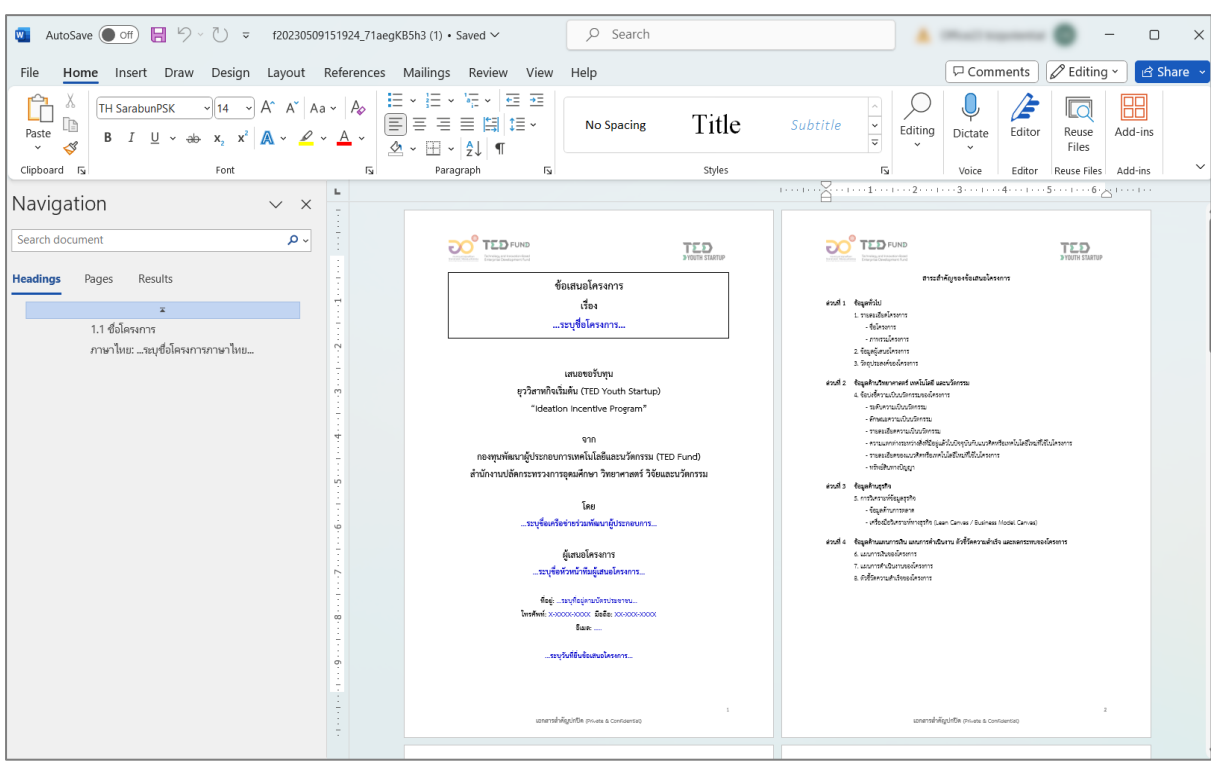

- ตัวอย่างเอกสารข้อเสนอโครงการฉบับสมบูรณ์ในรูปแบบไฟล์ WORD

รูปที่ 42 แสดงตัวอย่างเอกสารข้อเสนอโครงการฉบับสมบูรณ์ในรูปแบบไฟล์ WORD

- สำเนาบัตรประชาชนของผู้รับทุน (ลงนามรับรองสำเนาถูกต้อง)
- สำเนาบัตรประชาชนของพยาน (ลงนามรับรองสำเนาถูกต้อง)

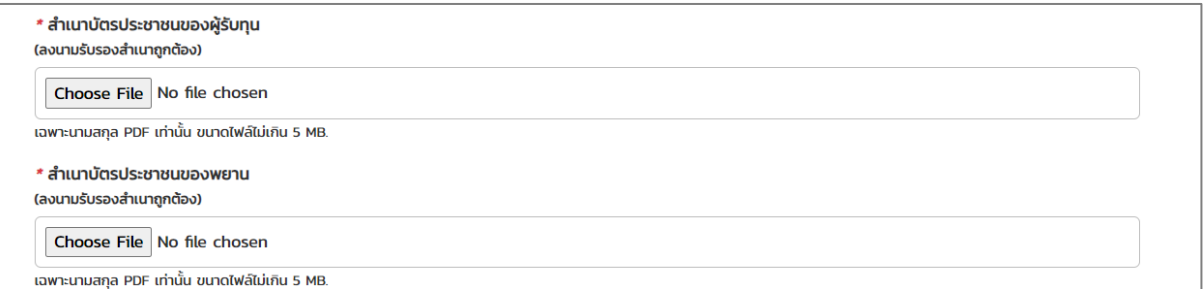

#### รูปที่ 43 แสดงหน้าจอแนบเอกสาร

- แบบฟอร์มใบแสดงความจำนงให้โอนเงินเข้าบัญชีธนาคาร (พยานตามข้อ 3. ลงนามในช่องพยาน)
- สำเนาหน้าสมุดบัญชีธนาคารกรุงไทย (ถ้ามี เนื่องจากการโอนเงินจะไม่เสียค่าธรรมเนียม) หรือธนาคารอื่น (อาจเสียค่าธรรมเนียมการโอนเงิน)
- แบบฟอร์มรับคู่มือการเบิกจ่าย รายละเอียดที่อยู่ (ที่ติดต่อได้สะดวก เพื่อกองทุนฯ จัดส่ง สัญญาให้ผู้รับทุน) Email เบอร์โทรศัพท์ ต้องกรอกให้ครบถ้วน (พยานตามข้อ 3. ลงนามใน ช่องพยาน) ในการนี้ถือว่า ผู้รับทุนรับทราบ เข้าใจ และตกลงยินยอมเบิกจ่ายเงินสนับสนุนทุน ตามหลักเกณฑ์และเงื่อนไขตามคู่มือการเบิกจ่ายเงินสนับสนุนทุนของกองทุนฯ

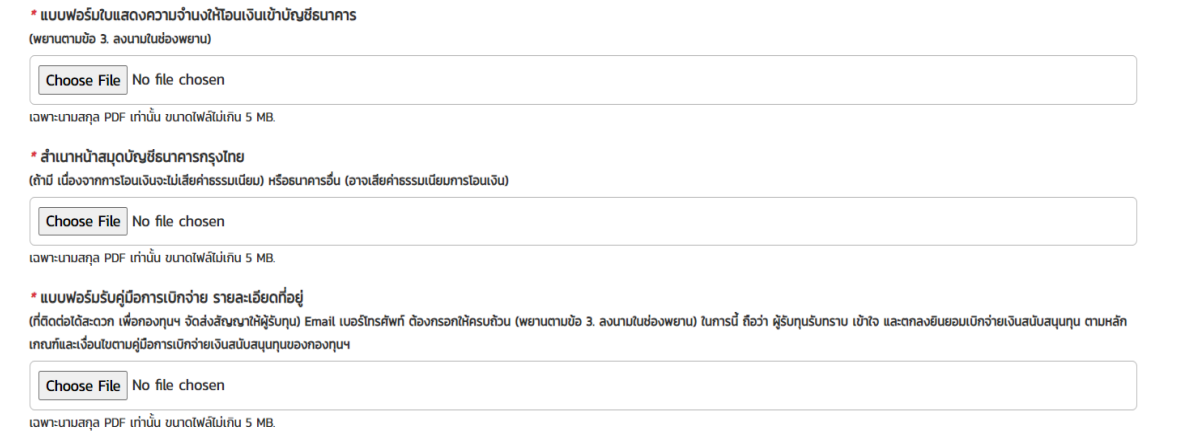

รูปที่ 44 แสดงหน้าจอแนบเอกสาร

- สำเนาบัตรนักศึกษา (ลงนามรับรองสำเนาถูกต้อง)
- หนังสือรับรองจาก TED Fellow (ถ้าเป็นสำเนา ให้ลงนามรับรองสำเนาถูกต้อง)

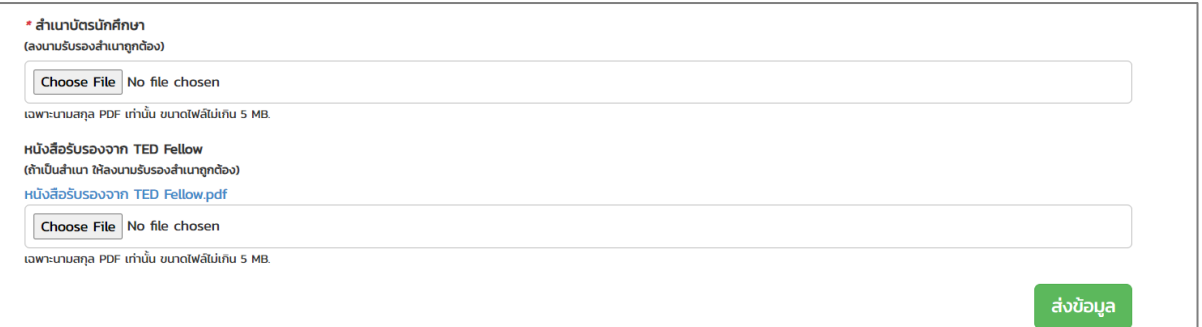

#### รูปที่ 45 แสดงหน้าจอแนบเอกสาร

# 4. เมื่อแนบเอกสารสัญญาเรียบร้อยแล้ว ให้คลิกปุ่ม **ส่งข้อมูล** หากส่งข้อมูลเรียบร้อยแล้ว การดำเนินการขั้นตอนถัดไป คือ บันทึกข้อเสนอโครงการ

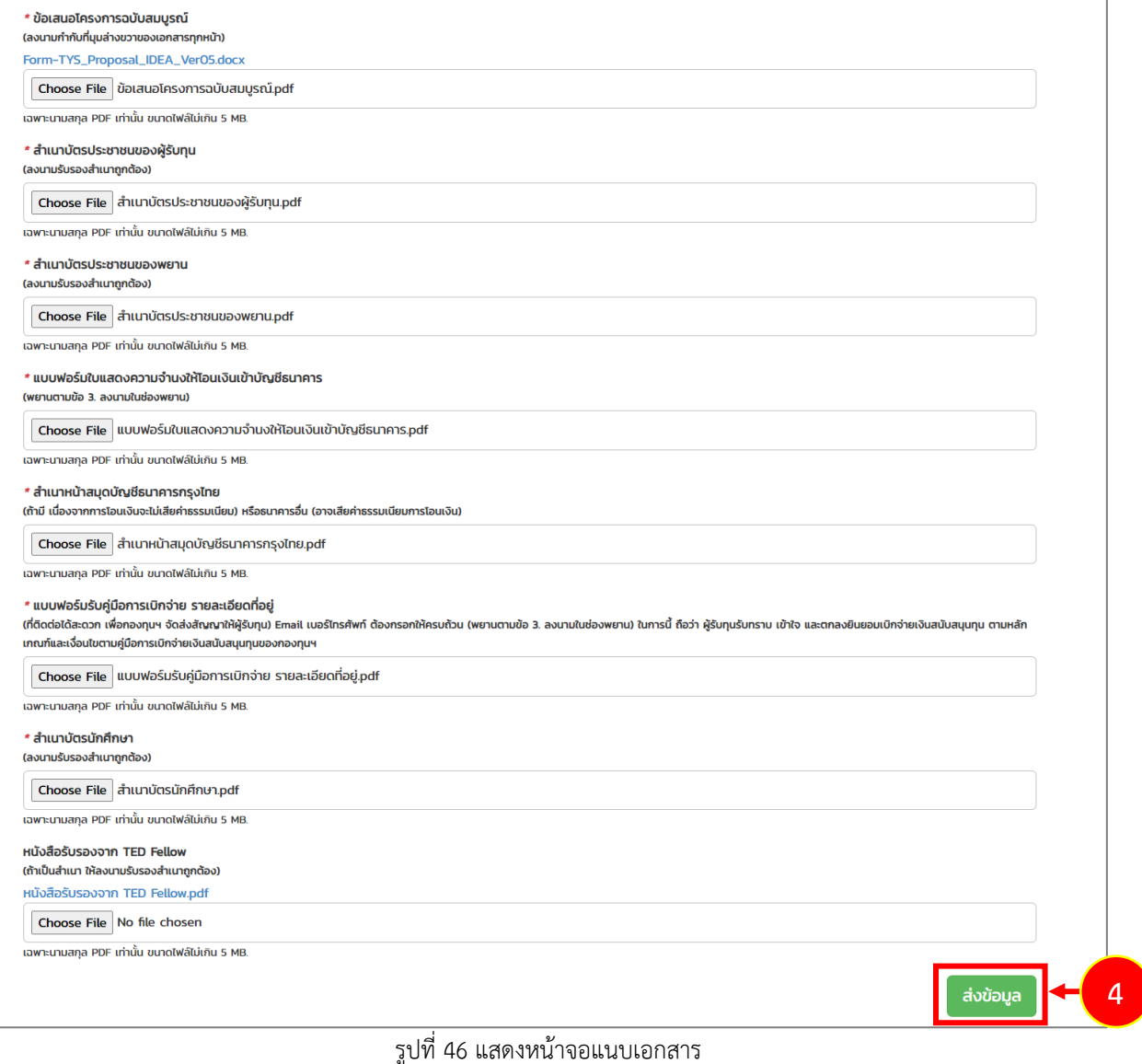

**สงวนลิขสิทธิ์ © กองทุนพัฒนาผู้ประกอบการเทคโนโลยีและนวัตกรรม**

#### <span id="page-34-0"></span>**3.4 การบันทึกข้อเสนอโครงการ**

เมื่อดำเนินการส่งข้อมูลแนบเอกสารสัญญาเรียบร้อยแล้ว ระบบจะแสดงปุ่มดำเนินการขึ้นมา เพื่อให้ ท่านดำเนินการบันทึกข้อเสนอโครงการ โดยสามารถดำเนินการดังนี้

1. คลิกปุ่ม **ดำเนินการ**

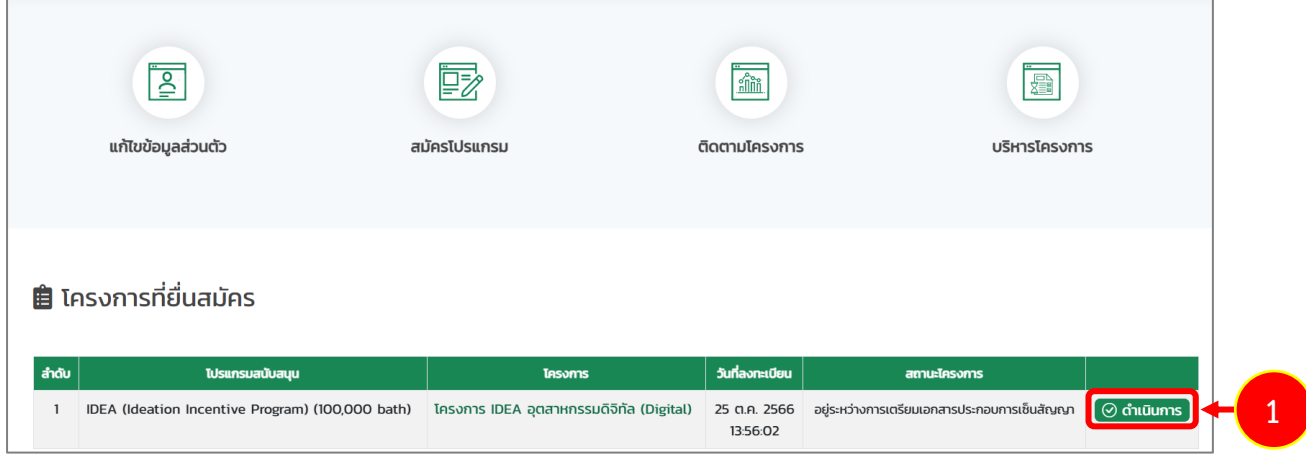

รูปที่ 47 แสดงหน้าหลักระบบ TED Youth Startup

- 2. ระบบแสดงหน้าจอบันทึกข้อเสนอโครงการ กรอกรายละเอียดลงไปให้ครบถ้วนตามขั้นตอนดังนี้
	- ขั้นตอนที่ 1 รายละเอียดโครงการ
	- ขั้นตอนที่ 2 แผนการเงินของโครงการ
	- ขั้นตอนที่ 3 แผนดำเนินงานของโครงการ
	- ขั้นตอนที่ 4 ตัวชี้วัดความสำเร็จของโครงการ

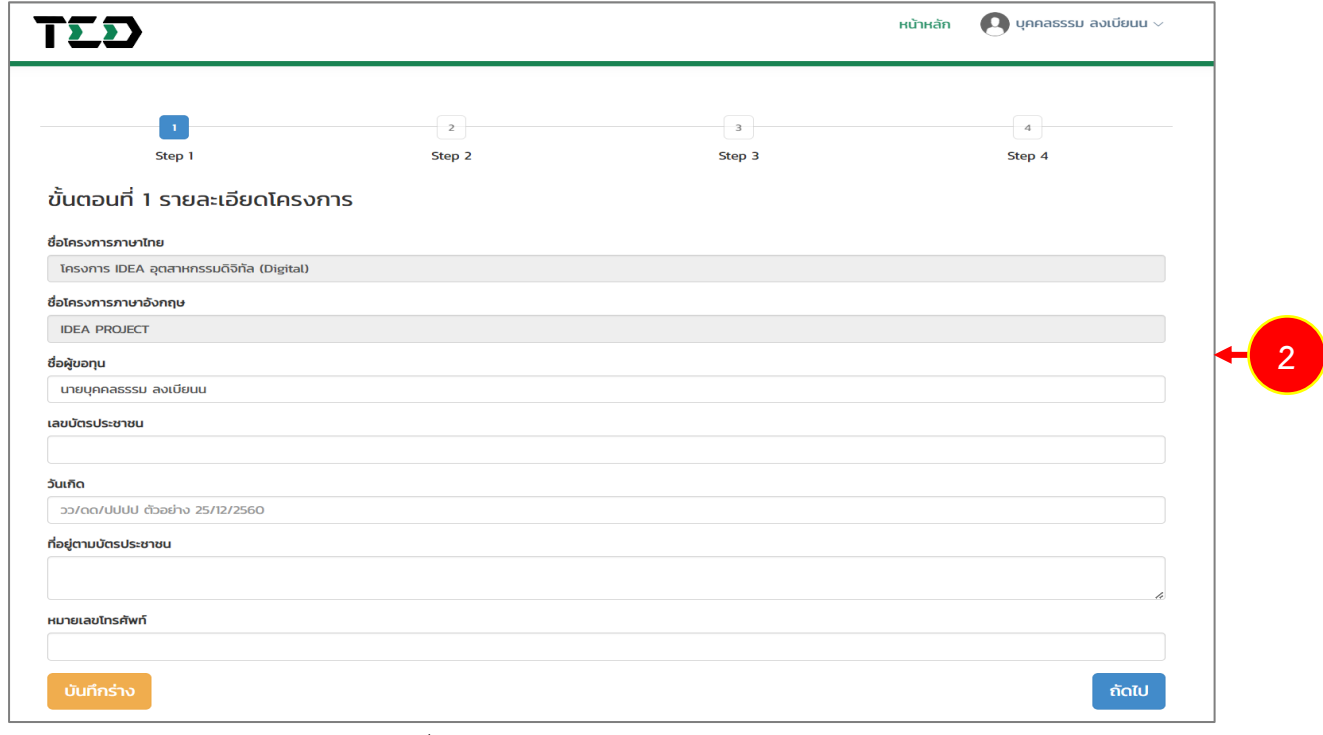

รูปที่ 48 แสดงหน้าจอบันทึกข้อเสนอโครงการ

#### **ขั้นตอนที่ 1 รายละเอียดโครงการ**

ให้ดำเนินการบันทึกรายละเอียดโครงการ ดังนี้

- ชื่อโครงการภาษาไทยและชื่อโครงการภาษาอังกฤษ ระบบจะแสดงข้อมูลให้อัตโนมัติตามข้อมูลที่ สมัครเข้าร่วมโครงการ
- กรอกชื่อผู้ขอทุน
- กรอกเลขบัตรประชาชน
- ระบุวันเกิด
- กรอกที่อยู่ตามบัตรประชาชน
- เมื่อกรอกข้อมูลเรียบร้อยแล้ว ให้คลิกปุ่ม **ถัดไป**

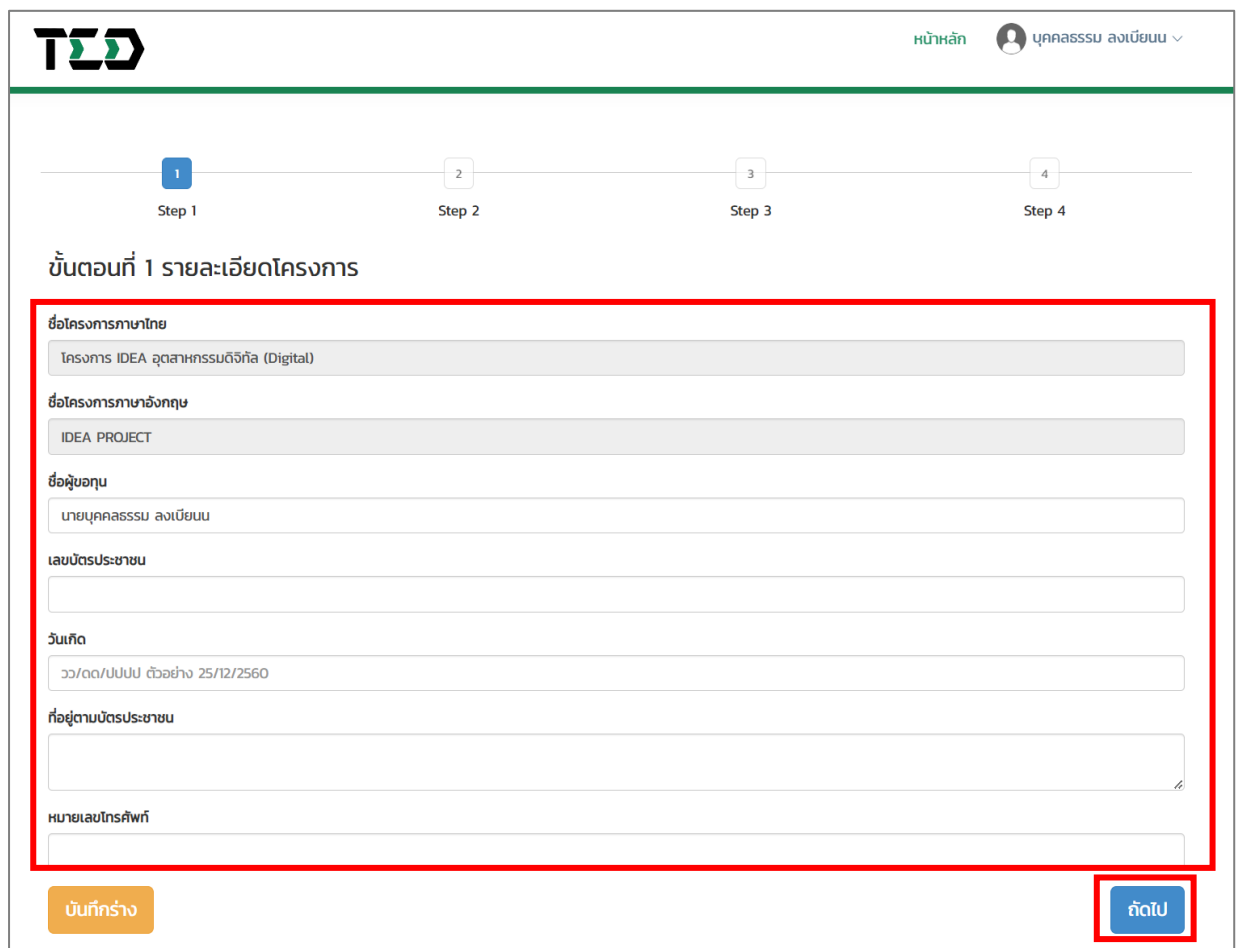

รูปที่ 49 แสดงหน้าจอขั้นตอนที่ 1 โครงการ

## **ขั้นตอนที่ 2 แผนการเงินของโครงการ**

ให้ดำเนินการบันทึกรายละเอียดค่าใช้จ่ายตามรายการหมวดค่าใช้จ่ายและกำหนดงวดเบิกจ่าย โดย ดำเนินการดังนี้

**● บันทึกรายละเอียดค่าใช้จ่าย** ให้คลิก <mark>+ รายละเอียดค่าใช้จ่าย</mark> ตามรายการหมวดค่าใช้จ่ายของ

โครงการที่ท่านสมัครเข้าร่วม

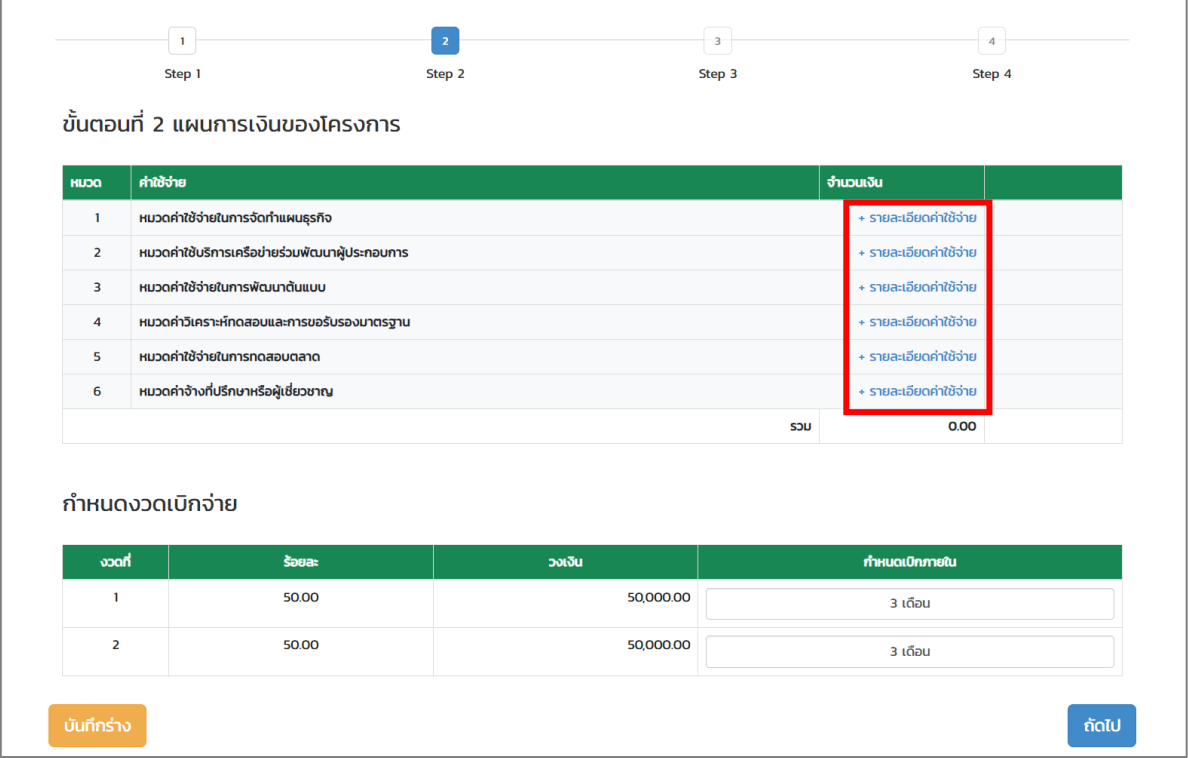

รูปที่ 50 แสดงหน้าจอขั้นตอนที่ 2 แผนการเงินของโครงการ

- จากนั้นระบบจะแสดงหน้าต่างรายละเอียดค่าใช้จ่ายดังรูป ให้กรอกรายละเอียดค่าใช้จ่ายและ จำนวนเงิน เมื่อกรอกข้อมูลเรียบร้อยแล้วให้คลิกปุ่ม **ตกลง**

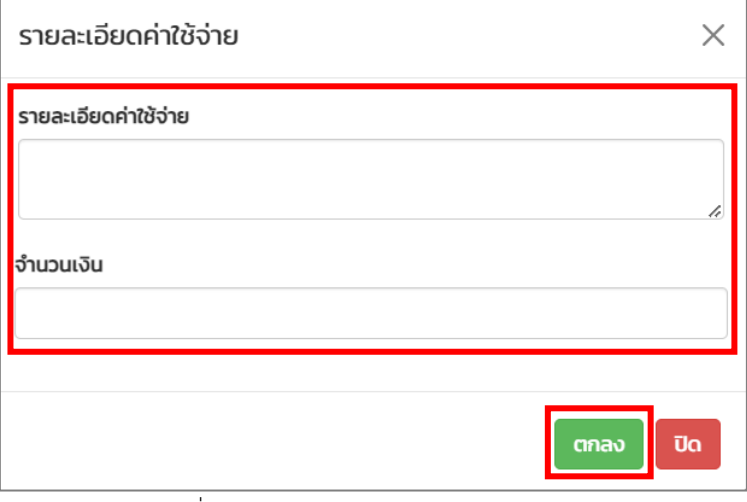

รูปที่ 51 แสดงหน้าต่างรายละเอียดค่าใช้จ่าย

- ระบบจะแสดงข้อมูลรายละเอียดค่าใช้จ่ายที่บันทึกขึ้นมาดังรูป ในส่วนนี้ท่านสามารถแก้ไข และ ลบข้อมูลได้

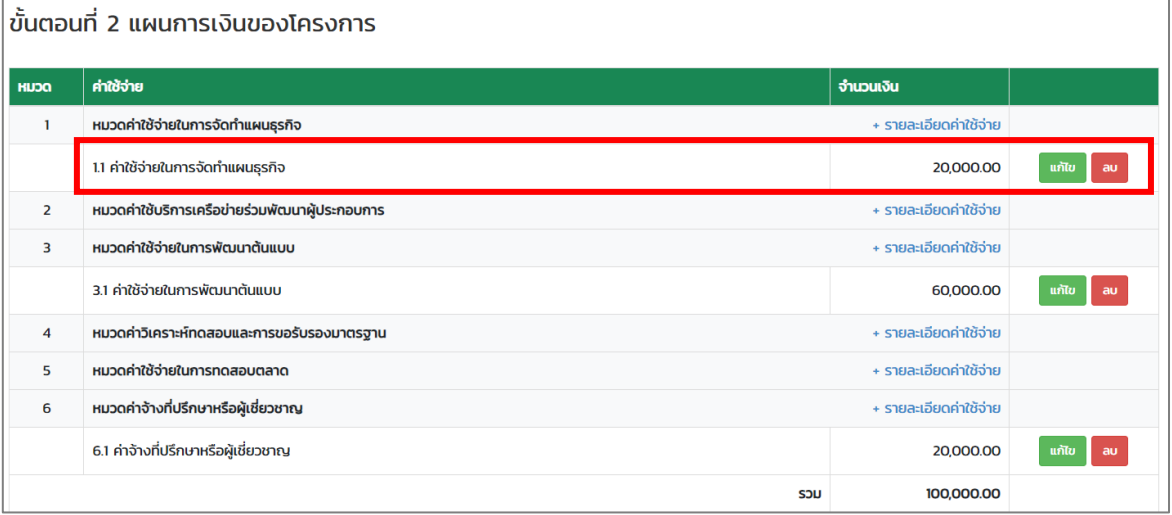

รูปที่ 52 แสดงหน้าจอขั้นตอนที่ 2 แผนการเงินของโครงการ

• กำหนดงวดเบิกจ่าย โดยคลิกเลือก **จำนวนเดือน** ที่ต้องการตามรายการงวด

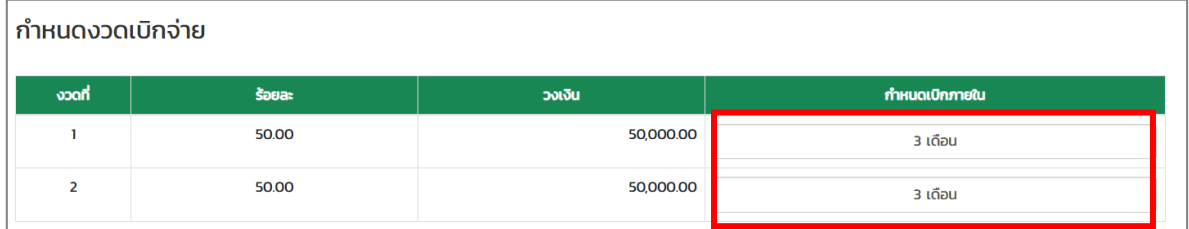

รูปที่ 53 แสดงหน้าจอขั้นตอนที่ 2 แผนการเงินของโครงการ

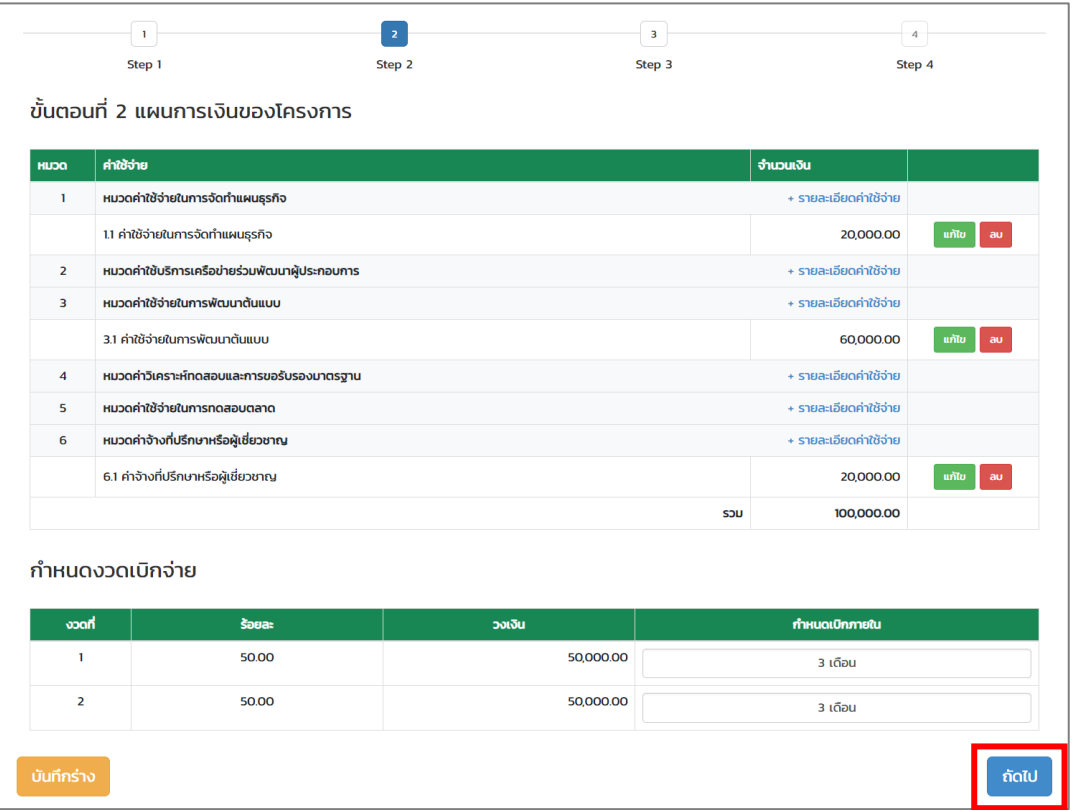

เมื่อบันทึกแผนการเงินโครงการเรียบร้อยแล้วให้คลิกปุ่ม **ถัดไป**

รูปที่ 54 แสดงหน้าจอขั้นตอนที่ 2 แผนการเงินของโครงการ

# **ขั้นตอนที่ 3 แผนดำเนินงานของโครงการ**

ให้ดำเนินการบันทึกแผนดำเนินงานของโครงการ โดยดำเนินการดังนี้

- คลิกปุ่ม **เพิ่มแผนดำเนินงาน**

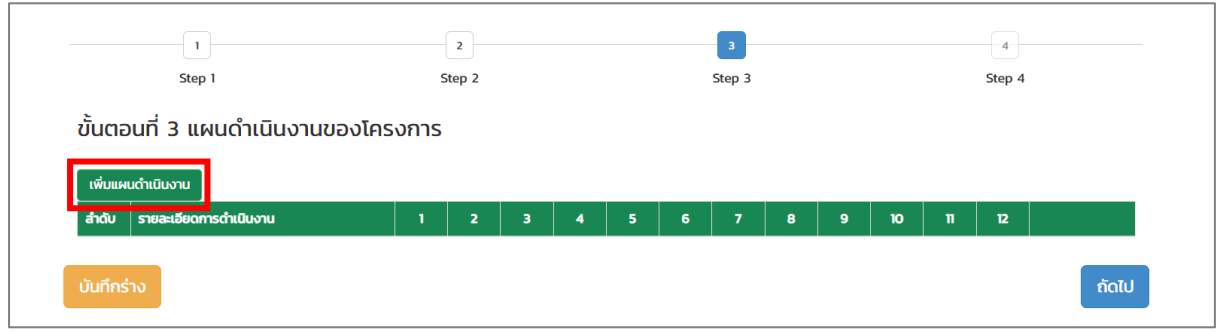

รูปที่ 55 แสดงหน้าจอขั้นตอนที่ 3 แผนดำเนินงานของโครงการ

- ระบบจะแสดงหน้าบันทึกแผนดำเนินงานของโครงการ ให้กรอกแผนดำเนินงานของโครงการ และ เลือกเดือนที่วางแผนดำเนินการ แล้วคลิกปุ่ม **ตกลง**

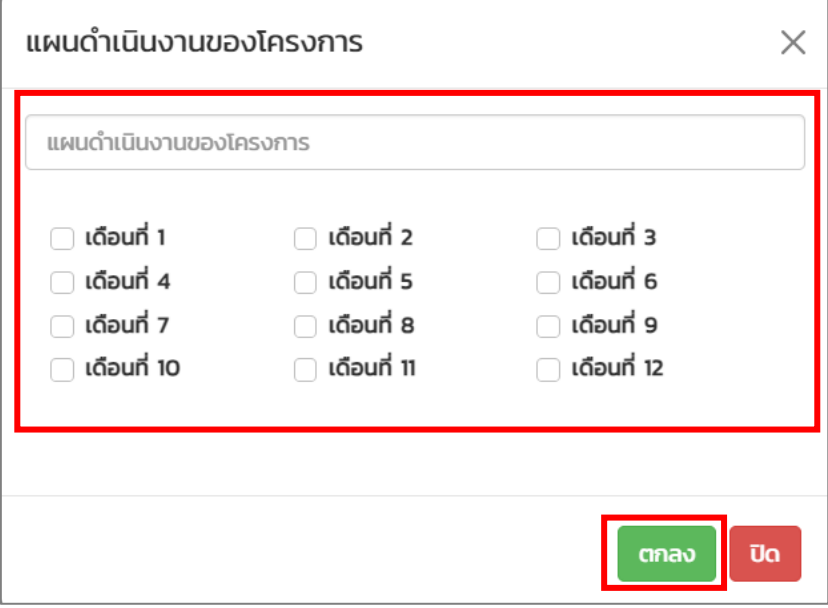

รูปที่ 56 แสดงหน้าต่างแผนดำเนินงานของโครงการ

- ระบบแสดงรายการแผนดำเนินงานของโครงการที่บันทึกขึ้นมา ในส่วนนี้ท่านสามารถแก้ไข และลบ ข้อมูลได้

**หมายเหตุ**สามารถเพิ่มแผนดำเนินงานได้มากกว่า 1 รายการ โดยคลิกปุ่ม **เพิ่มแผนดำเนินงาน** อีกครั้ง

- เมื่อกรอกข้อมูลแผนดำเนินงานของโครงการเรียบร้อยแล้ว ให้คลิกปุ่ม **ถัดไป**

|                     |                                                           | $\overline{2}$ |                |              |                    | 3            |              |                |   | 4              |    |              |              |             |
|---------------------|-----------------------------------------------------------|----------------|----------------|--------------|--------------------|--------------|--------------|----------------|---|----------------|----|--------------|--------------|-------------|
|                     | Step 1                                                    | Step 2         |                |              |                    | Step 3       |              |                |   | Step 4         |    |              |              |             |
|                     | ้ขั้นตอนที่ 3 แผนดำเนินงานของโครงการ<br>เพิ่มแผนดำเนินงาน |                |                |              |                    |              |              |                |   |                |    |              |              |             |
| ลำดับ               | รายละเอียดการดำเนินงาน                                    | 1              | $\overline{2}$ | з            | $\overline{4}$     | 5            | 6            | $\overline{7}$ | 8 | $\overline{9}$ | 10 | $\mathbf{n}$ | $\mathbf{r}$ |             |
|                     | แผนดำเนินงานของโครงการที่ 1                               | $\mathbf{x}$   | $\mathbf{x}$   | $\mathbf{x}$ |                    |              |              |                |   |                |    |              |              | แก้ไข<br>au |
| $\overline{2}$      | แผนดำเนินงานของโครงการที่ 2                               |                |                |              | $\pmb{\mathsf{X}}$ | $\mathbf{x}$ | $\mathbf{x}$ |                |   |                |    |              |              | au<br>แก้ไข |
| บันทึกร่าง<br>ถัดไป |                                                           |                |                |              |                    |              |              |                |   |                |    |              |              |             |

รูปที่ 57 แสดงหน้าจอขั้นตอนที่ 3 แผนดำเนินงานของโครงการ

# **ขั้นตอนที่ 4 ตัวชี้วัดความสำเร็จของโครงการ**

ให้ดำเนินการบันทึกตัวชี้วัดความสำเร็จของโครงการ โดยดำเนินการดังนี้

- คลิกปุ่ม **เพิ่มตัวชี้วัด**

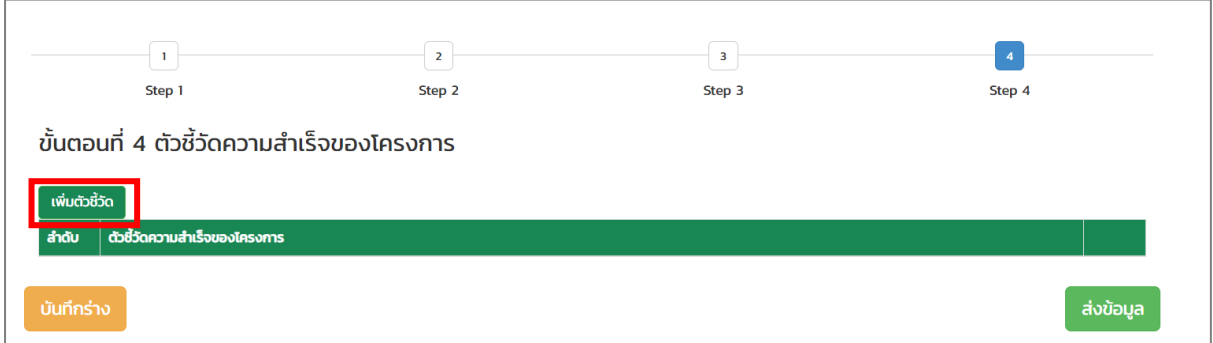

รูปที่ 58 แสดงหน้าจอขั้นตอนที่ 4 ตัวชี้วัดความสำเร็จของโครงการ

# - ระบบจะแสดงหน้าต่างเพิ่มตัวชี้วัดความสำเร็จของโครงการ ให้กรอกตัวชี้วัดแล้วคลิกปุ่ม **เพิ่ม**

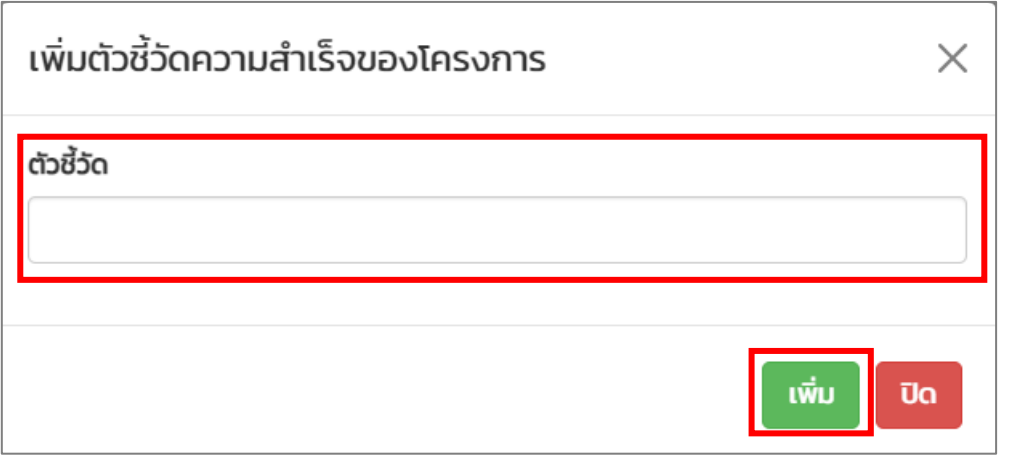

รูปที่ 59 แสดงหน้าจอต่างเพิ่มตัวชี้วัดความสำเร็จของโครงการ

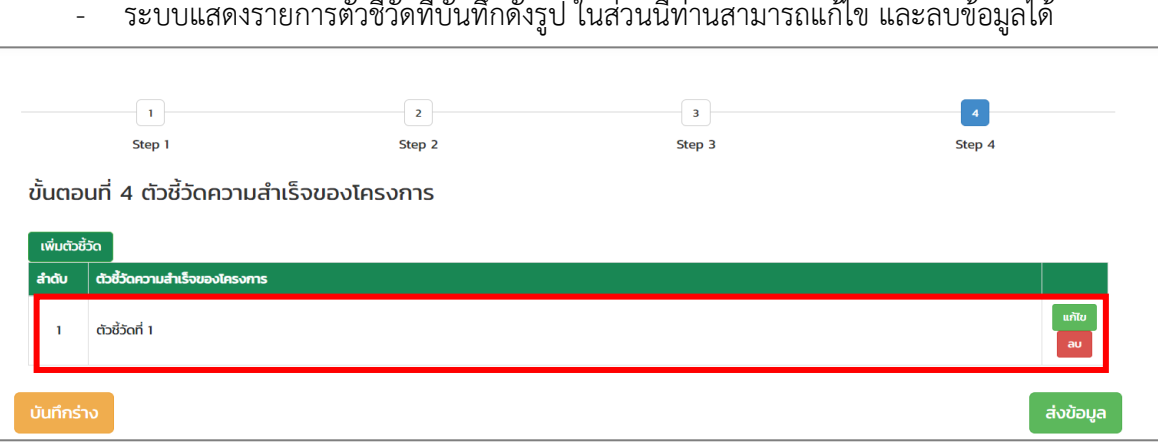

- ระบบแสดงรายการตัวชี้วัดที่บันทึกดังรูป ในส่วนนี้ท่านสามารถแก้ไข และลบข้อมูลได้

รูปที่ 60 แสดงหน้าจอขั้นตอนที่ 4 ตัวชี้วัดความสำเร็จของโครงการ

3. เมื่อดำเนินการบันทึกข้อเสนอโครงการตามขั้นตอนครบถ้วนแล้วให้คลิกปุ่ม **ส่งข้อมูล หมายเหตุ** กรณีอยู่ระหว่างบันทึกข้อมูลท่านสามารถบันทึกร่างข้อมูลและสามารถย้อนกลับ ขั้นตอนได้โดยท่านสามารถดูวิธีดำเนินการตามสารบัญหัวข้อที่ 3.1.1 การบันทึกร่าง และ 3.1.2 การย้อนกลับขั้นตอน

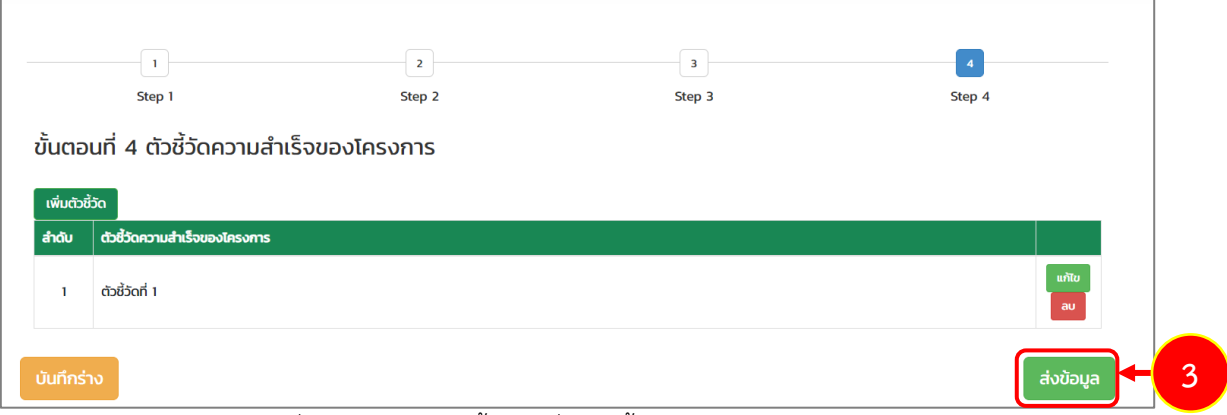

รูปที่ 61 แสดงหน้าจอขั้นตอนที่ 4 ตัวชี้วัดความสำเร็จของโครงการ

4. ระบบแสดงหน้าต่างแจ้งเตือนยืนยันการส่งข้อมูลดังรูป จากนั้นคลิกปุ่ม **ตกลง**

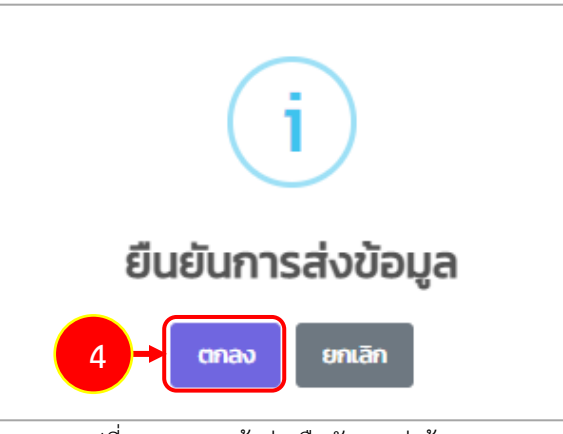

รูปที่ 62 แสดงหน้าต่างยืนยันการส่งข้อมูล

5. จากนั้นระบบจะส่งรายการไปยังเจ้าหน้าที่โครงการเพื่อตรวจสอบและพิจารณาต่อไป

#### <span id="page-42-0"></span>**3.4.1 การแก้ไขเอกสารประกอบการทำสัญญา**

เมื่อเจ้าหน้าที่โครงการตรวจสอบเอกสารแนบประกอบการทำสัญญาแล้วมีการส่งกลับแก้ไข ท่านจะ ได้รับแจ้งเตือนที่อีเมลของตนเอง โดยท่านสามารถแก้ไขเอกสารประกอบการทำสัญญาผ่านระบบได้ดังนี้

- 1. คลิกเมนู **ติดตามโครงการ**
- 2. ระบบแสดงข้อมูลโครงการที่ยื่นสมัครดังรูป ให้คลิกปุ่ม **แนบเอกสาร**

|       | $\overline{S}$<br>แก้ไขข้อมูลส่วนตัว             | $\mathbb{\overline{P}}$<br>สมัครโปรแกรม  | İm<br>ติดตามโครงการ      | $\mathbf{1}$<br>บริหารโครงการ                |                                                 |                |
|-------|--------------------------------------------------|------------------------------------------|--------------------------|----------------------------------------------|-------------------------------------------------|----------------|
|       | ■ โครงการที่ยื่นสมัคร                            |                                          |                          |                                              |                                                 |                |
| สำดับ | โปรแกรมสนับสนุน                                  | โครงการ                                  | วันที่ลงทะเบียน          | สถานะโครงการ                                 |                                                 |                |
|       | IDEA (Ideation Incentive Program) (100,000 bath) | โครงการ IDEA อุตสาหกรรมดิจิทัล (Digital) | 25 ต.ค. 2566<br>13:56:02 | อยู่ระหว่างการเตรียมเอกสารประกอบการเซ็นสัญญา | $\boxed{\odot}$ แนบเอกสาร $\boxed{\phantom{a}}$ | $\overline{2}$ |

รูปที่ 63 แสดงหน้าจอติดตามโครงการ

- 3. ระบบแสดงหน้าจอรายการเอกสารแนบประกอบการทำสัญญา ให้ดำเนิการแก้ไขเอกสารตามที่ ได้รับมอบหมาย โดยระบบจะแสดงสาเหตุที่ต้องแก้ไขใต้รายการดังรูป
- 4. เมื่อแก้ไขเอกสารเรียบร้อยแล้ว คลิกปุ่ม **ส่งข้อมูล**

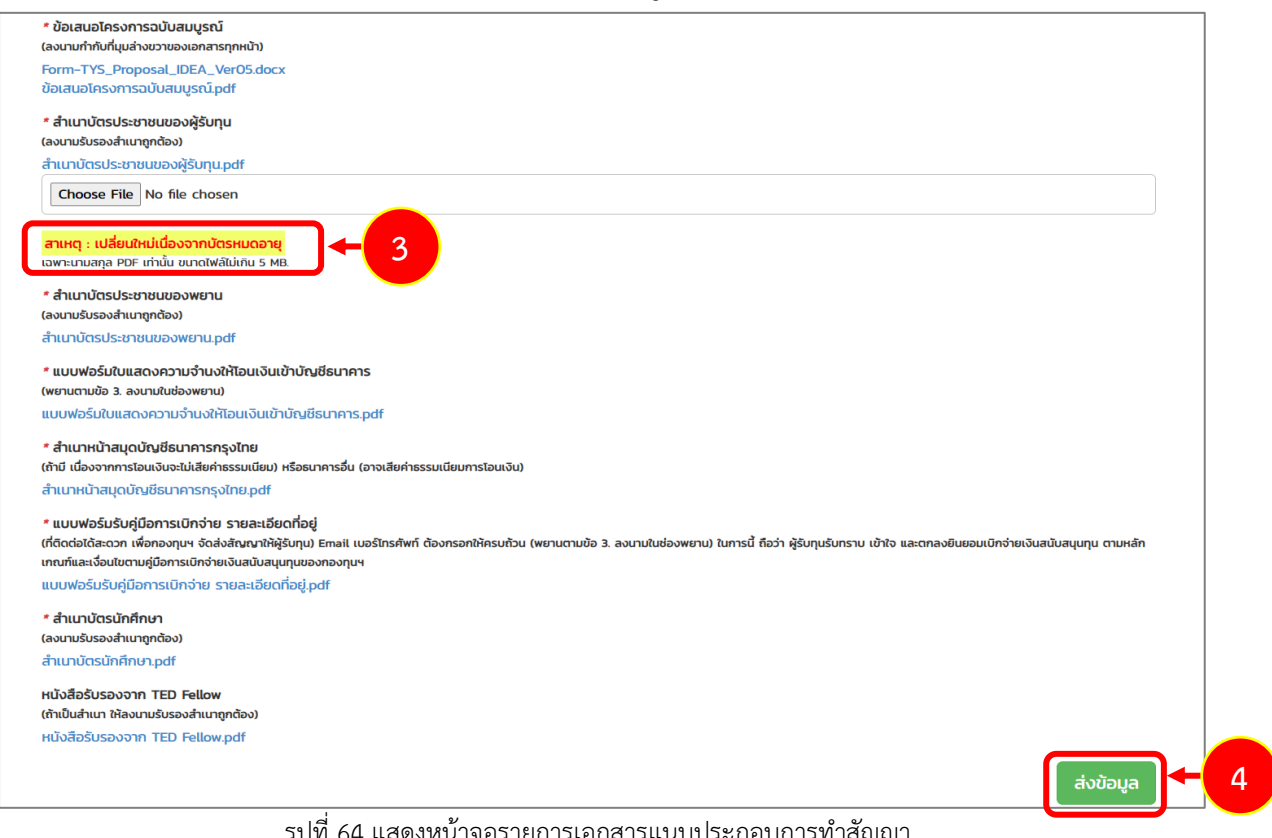

้ แสดงหน้าจอรายการเอกสารแนบประกอบการทำสัญญา

## <span id="page-43-0"></span>**3.4.2 การแก้ไขข้อเสนอโครงการ**

เมื่อเจ้าหน้าที่โครงการตรวจสอบข้อเสนอโครงการแล้วมีการส่งกลับแก้ไข ท่านจะได้รับแจ้งเตือนที่อีเมล ของตนเอง โดยท่านสามารถแก้ไขข้อเสนอโครงการผ่านระบบได้ดังนี้

- 1. คลิกเมนู **ติดตามโครงการ** จากหน้าหลักระบบ TED Youth Startup
- 2. ระบบแสดงข้อมูลโครงการที่ยื่นสมัครดังรูป ให้คลิกปุ่ม **ดำเนินการ**

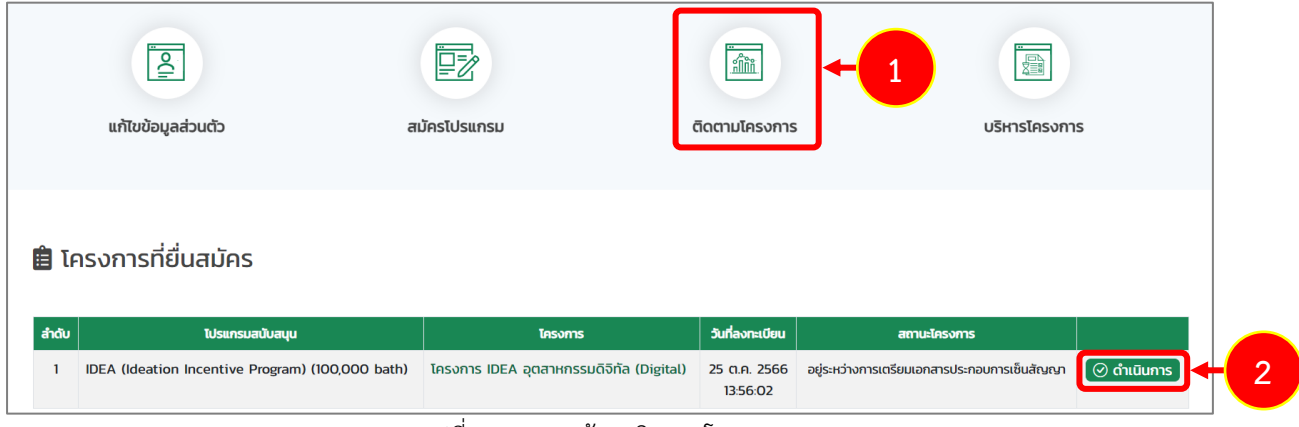

รูปที่ 65 แสดงหน้าจอติดตามโครงการ

- 3. ระบบแสดงหน้าจอบันทึกข้อเสนอโครงการ ให้ดำเนิการแก้ไขข้อมูลที่ได้รับมอบหมาย โดยระบบ จะแสดงข้อให้แก้ไขในกล่องข้อความสีฟ้าด้านบนดังรูป
- 4. ท่านสามารถคลิกปุ่ม **ถัดไป** เพื่อแสดงหน้าจอขั้นตอนที่ต้องแก้ไขข้อมูลได้

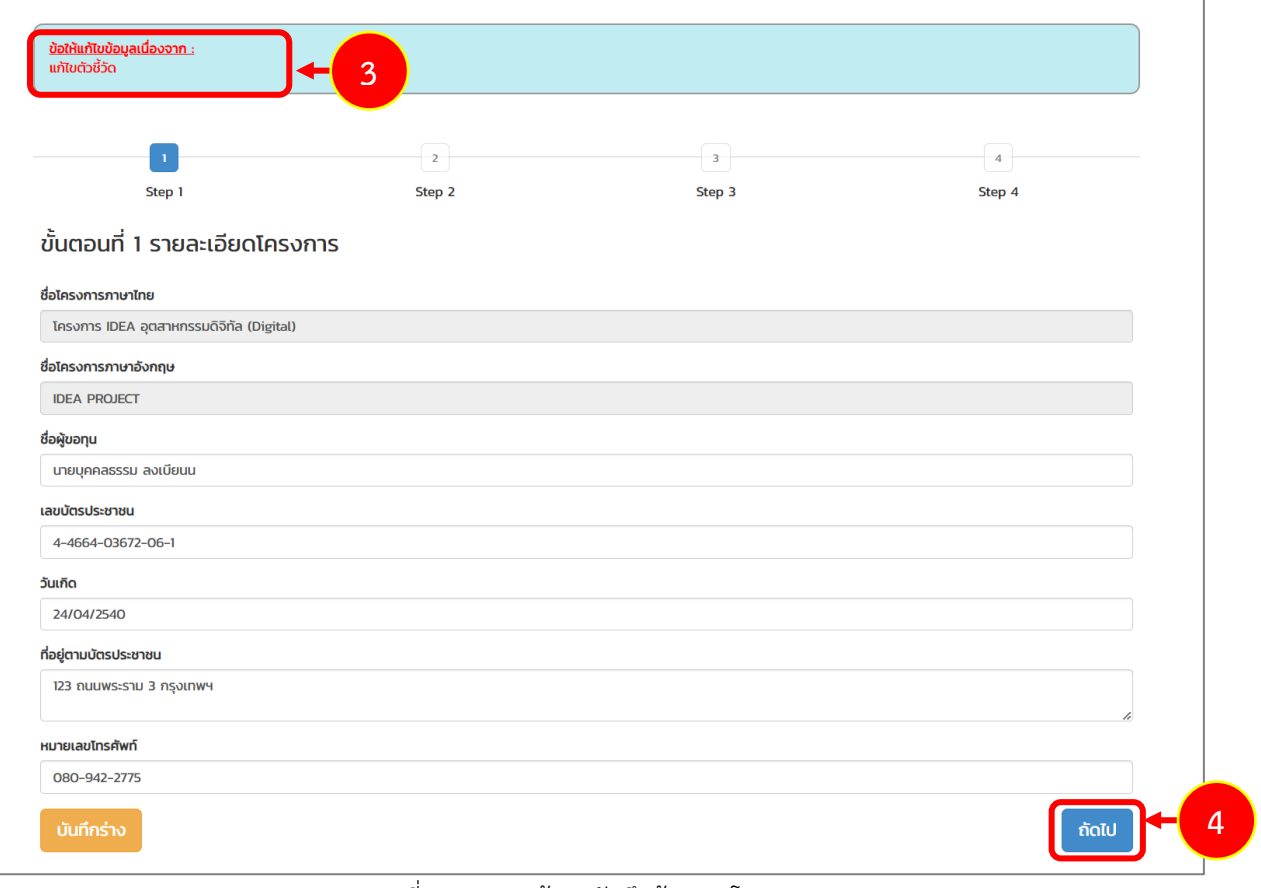

รูปที่ 66 แสดงหน้าจอบันทึกข้อเสนอโครงการ

5. เมื่อแก้ไขข้อมูลเรียบร้อยแล้ว คลิกปุ่ม **ส่งข้อมูล**

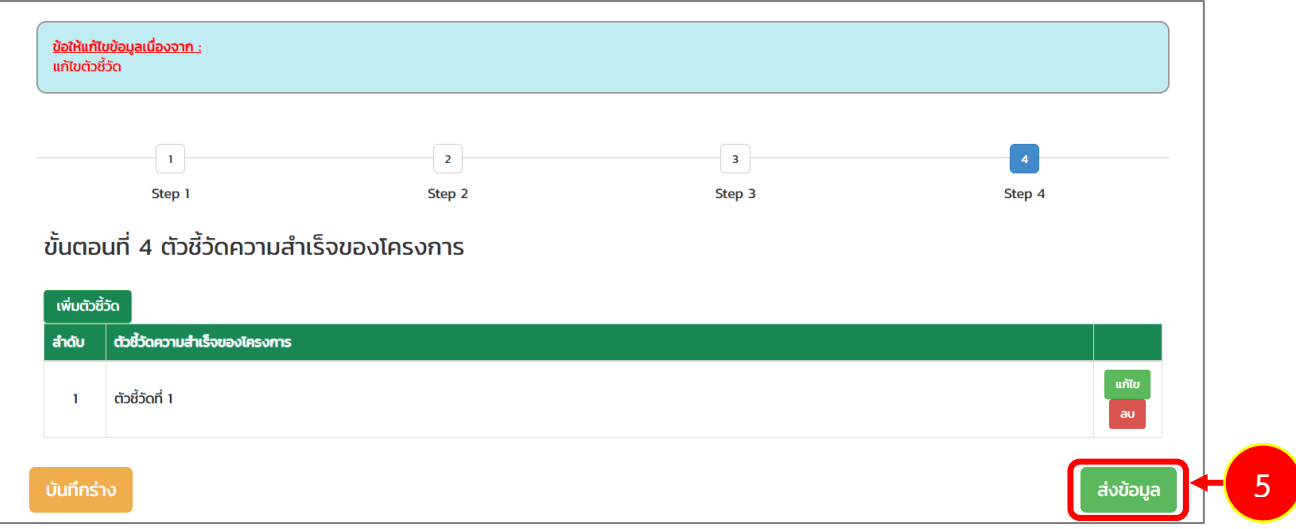

รูปที่ 67 แสดงหน้าจอบันทึกข้อเสนอโครงการ

#### <span id="page-44-0"></span>**3.5 การตรวจสอบร่างสัญญา**

เมื่อเจ้าหน้าที่ร่างสัญญาสนับสนุนทุนโครงการยุววิสาหกิจเริ่มต้นเรียบร้อยแล้ว ระบบจะแจ้งเตือน ร่างสัญญาสนับสนุนทุนโครงการโครงการพัฒนาเริ่มต้นมาที่อีเมลของท่าน โดยท่านสามารถตรวจสอบร่าง สัญญาได้ตามขั้นตอนดังนี้

1. การตรวจสอบร่างสัญญา ให้คลิกปุ่ม **ดาวน์โหลดเอกสาร**

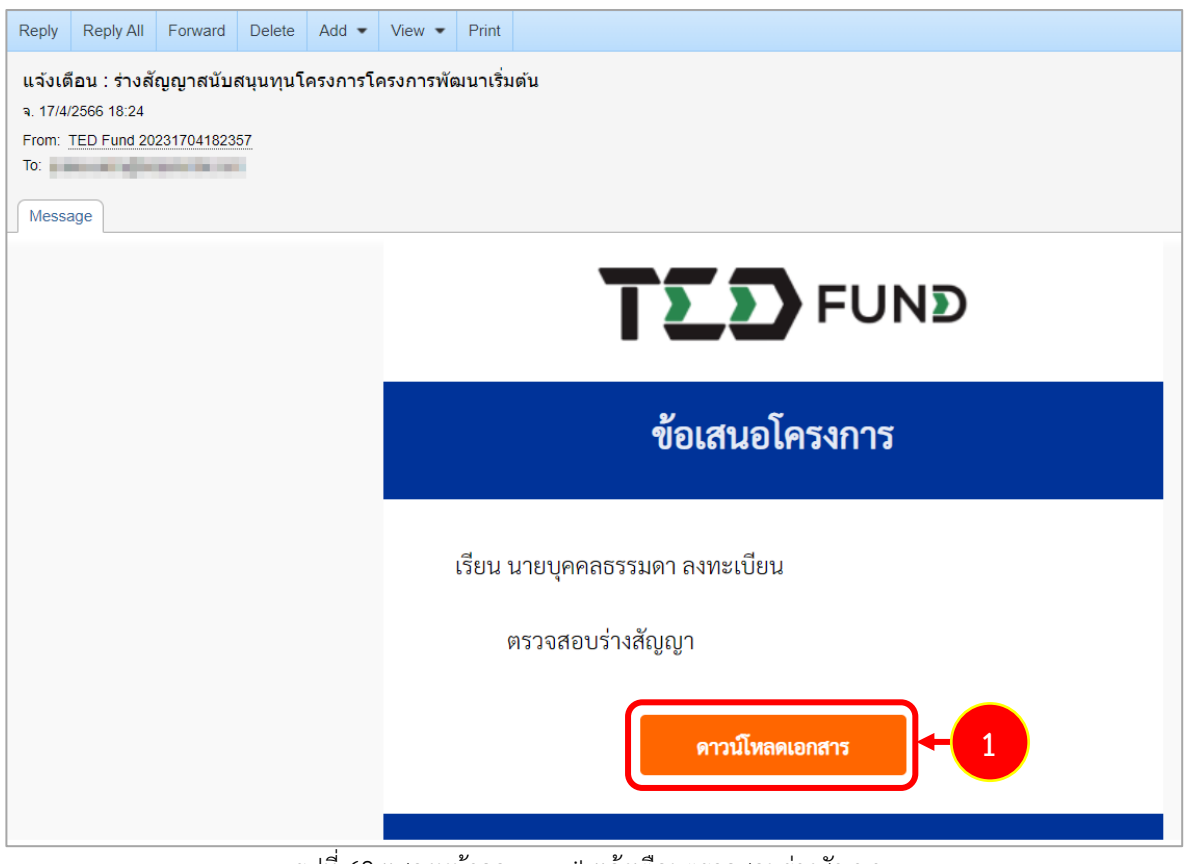

รูปที่ 68 แสดงหน้าจอ e-mail แจ้งเตือนตรวจสอบร่างสัญญา

2. ระบบแสดงหน้าเอกสารสัญญาสนับสนุนทุนโครงการยุววิสาหกิจเริ่มต้นดังรูป ตรวจสอบข้อมูลให้ ครบถ้วน

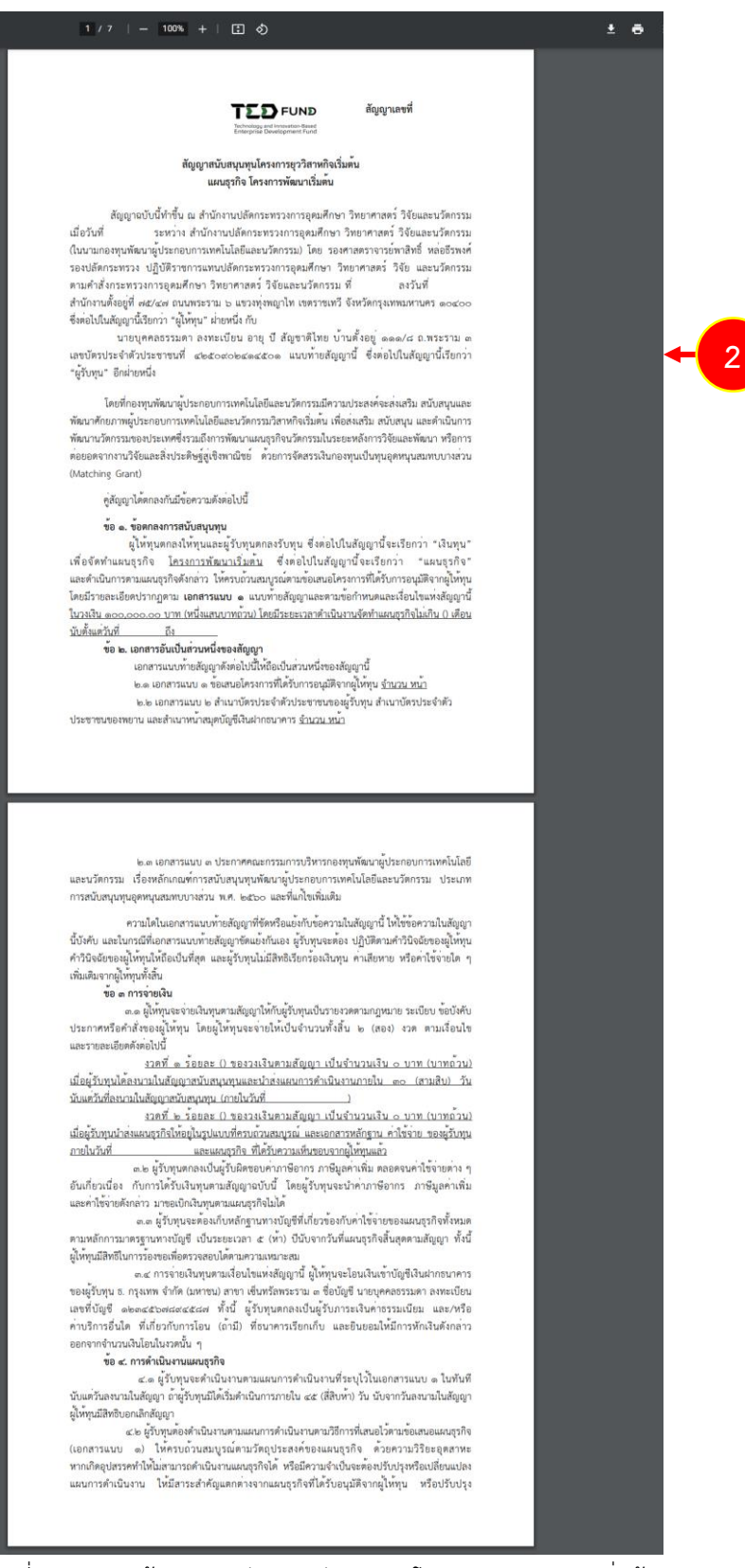

รูปที่ 69 แสดงหน้าเอกสารสัญญาสนับสนุนทุนโครงการยุววิสาหกิจเริ่มต้น

#### - หน้าเอกสารสัญญาสนับสนุนทุนโครงการยุววิสาหกิจเริ่มต้นเพิ่มเติม

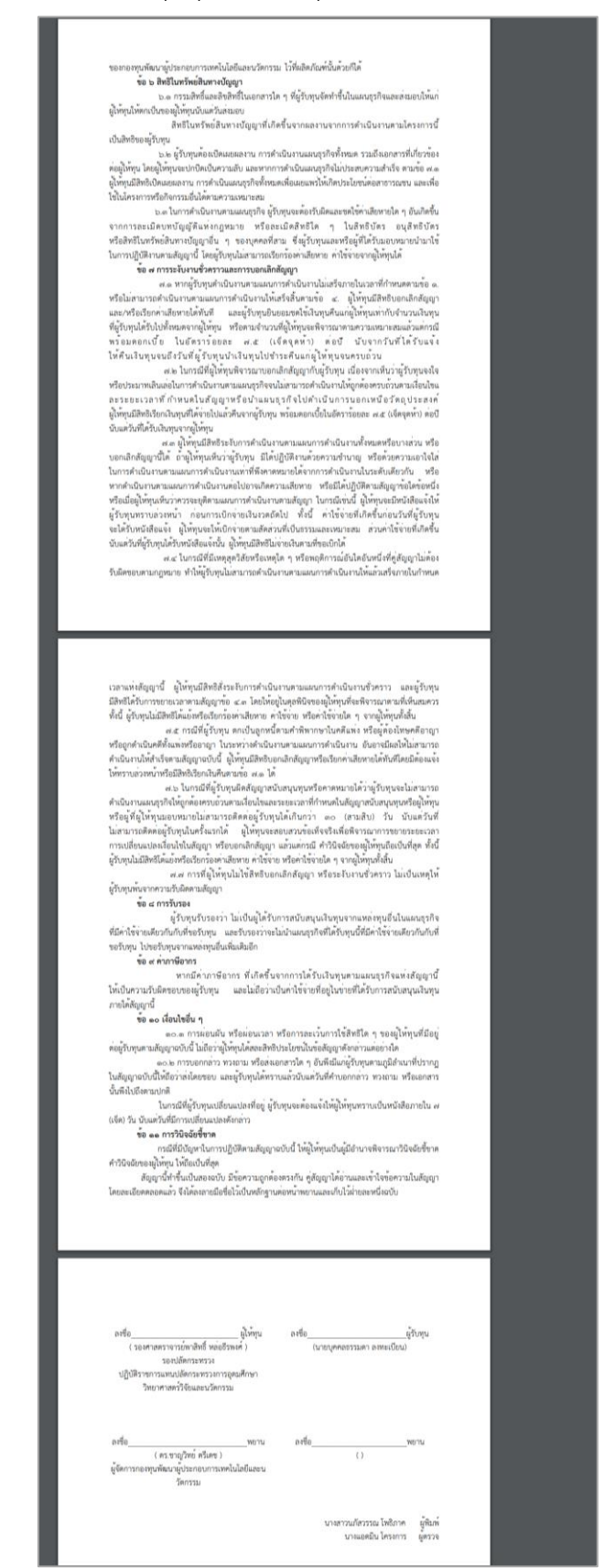

รูปที่ 70 แสดงหน้าเอกสารสัญญาสนับสนุนทุนโครงการยุววิสาหกิจเริ่มต้น

3. หากผ่านการตรวจสอบอนุมัติและเซ็นสัญญาเรียบร้อยแล้วระบบจะแสดงสถานะ "โครงการกำลัง ดำเนินการ" ที่หน้าระบบดังรูป ในส่วนนี้ท่านสามารถคลิกชื่อโครงการ เพื่อเรียกดูรายละเอียด โครงการได้

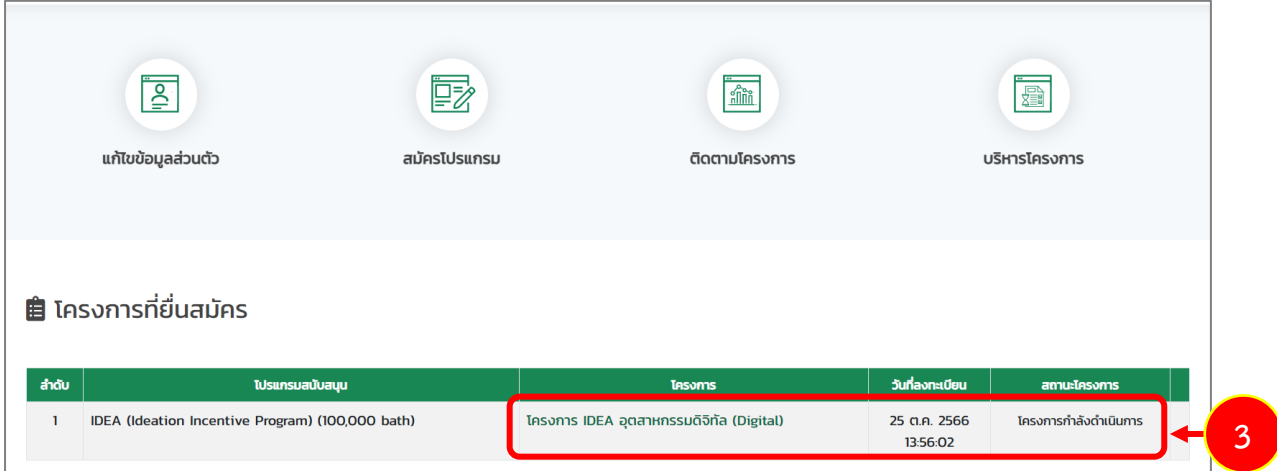

รูปที่ 71 แสดงหน้าจอติดตามโครงการ

- 4. ทั้งนี้ท่านสามารถบริหารโครงการที่ผ่านการตรวจสอบ อนุมัติและเซ็นสัญญาเรียบร้อยแล้วที่เมนู **บริหารโครงการ**
- 5. ระบบแสดงรายการโครงการที่หน้าจอเมนูบริหารโครงการดังรูป ในส่วนนี้ท่านสามารถแก้ไขข้อมูล และเบิกเงินโครงการ

|       | $\overline{\mathbb{P}}$<br>แก้ไขข้อมูลส่วนตัว              | 國<br>สมัครโปรแกรม                        | Îm<br>ติดตามโครงการ       |                           |                | 疊<br>บริหารโครงการ  |                   |  |   |
|-------|------------------------------------------------------------|------------------------------------------|---------------------------|---------------------------|----------------|---------------------|-------------------|--|---|
|       | <b>自</b> โปรแกรมสนับสนุนทุนของฉัน                          |                                          |                           |                           |                |                     |                   |  |   |
| สำดับ | โปรแกรมสนับสนุน                                            | โครงการ                                  | วันที่เริ่ม               | วันที่สิ้นสุด             | amu            | แก้ไขข้อมูลโครางการ | การเงิน           |  |   |
|       | <b>IDEA</b> (Ideation Incentive<br>Program) (100,000 bath) | โครงการ IDEA อุตสาหกรรมดิจิทัล (Digital) | 25 W. <sub>8</sub> . 2566 | 25 W. <sub>E</sub> . 2567 | กำลังดำเนินงาน | ��ิ แก้ไขข้อมูล     | <b>B</b> เบิกเงิน |  | 5 |

รูปที่ 72 แสดงหน้าจอบริหารโครงการ